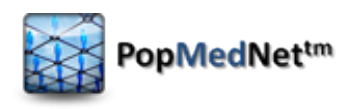

# **Distributed Query Tool**

# **Investigator Manual**

**Powered by PopMedNet<sup>™</sup>** 

Based on release 3.3

November 2013

**CONTACTS:**

Jeffrey Brown, PhD

Harvard Pilgrim Health Care Institute

[Jeff\\_brown@hphc.org](mailto:Jeff_brown@hphc.org)

The **PopMedNet**™ application was developed under the Agency for Healthcare Research and Quality, US Department of Health and Human Services as part of the Developing Evidence to Inform Decisions about Effectiveness (DEcIDE) program, awarded to the DEcIDE centers at the HMO Research Network Center for Education and Research on Therapeutics (HMORN CERT) and the University of Pennsylvania. The Food and Drug Administration's Mini-Sentinel project provided additional support.

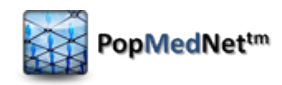

# **Contents**

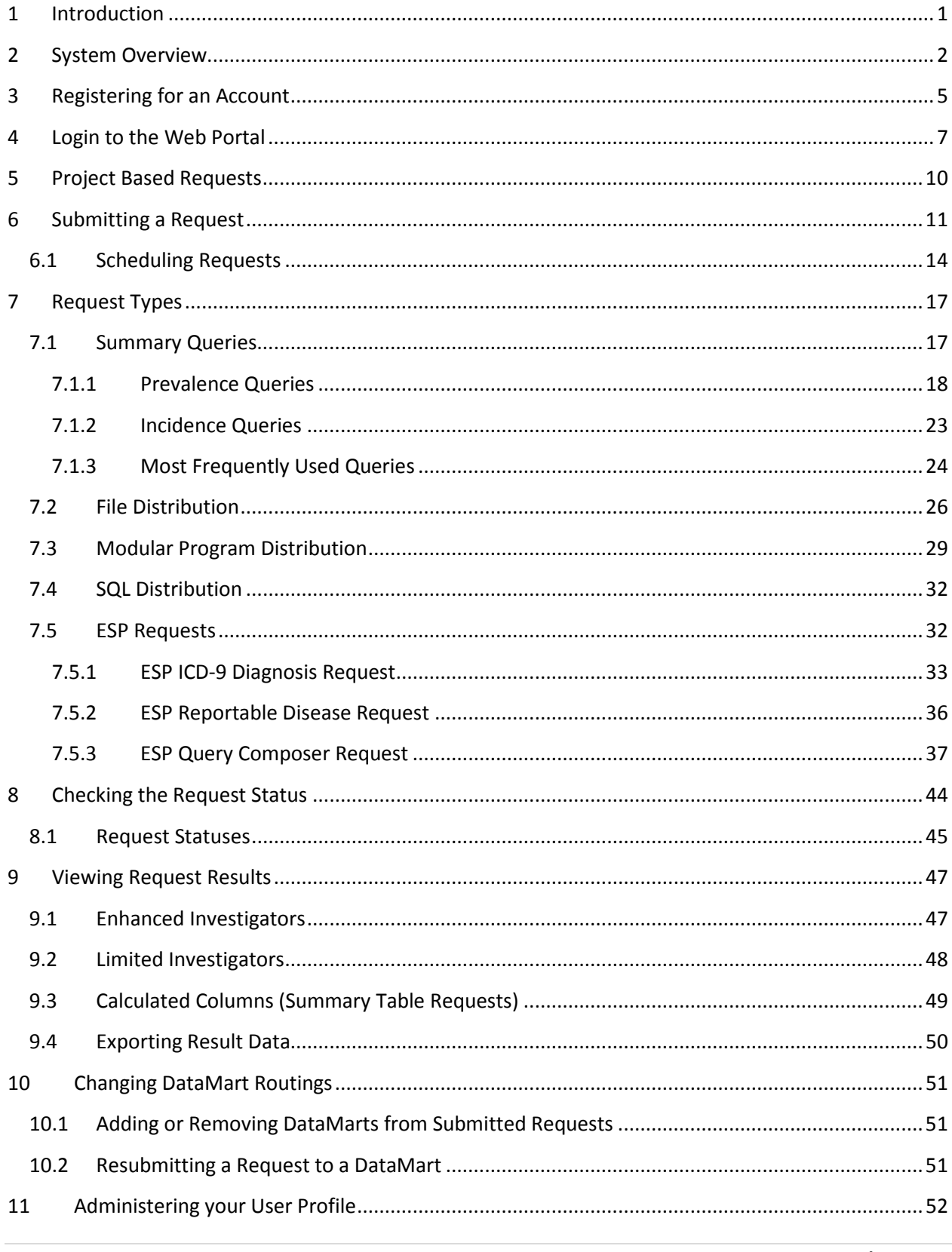

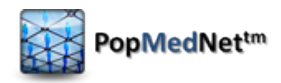

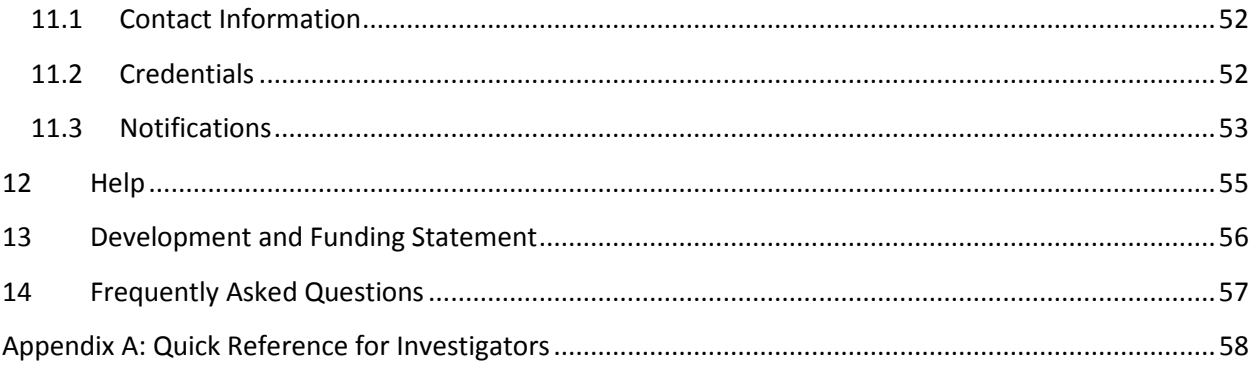

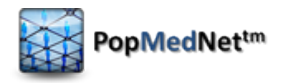

### **Document History**

The following table is a revision history for this document.

#### **Table 1: Document History**

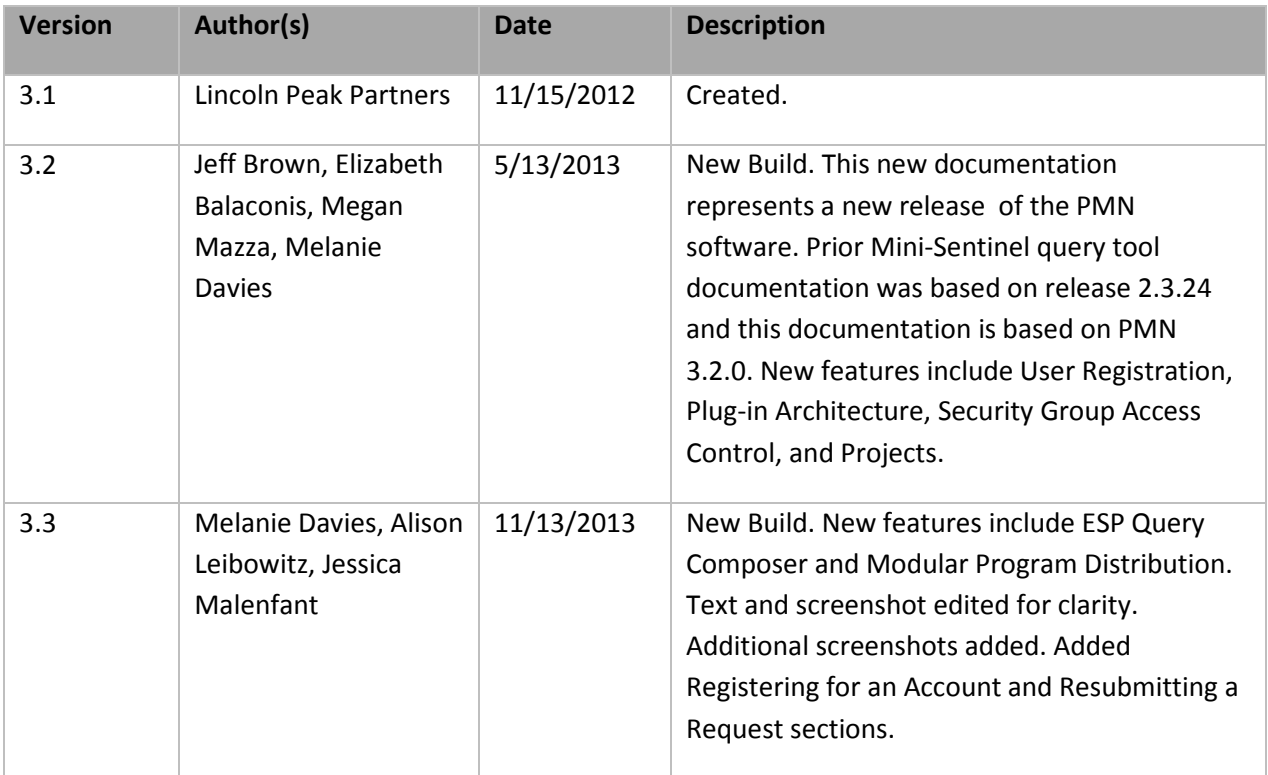

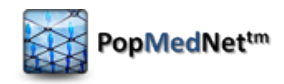

## <span id="page-4-0"></span>**1 Introduction**

The **PopMedNet™** software application enables simple, efficient creation and use of distributed data networks, through a set of tools and web-based services. It is optimized to facilitate distributed analyses of medical product safety, comparative effectiveness, quality, medical resource utilization, costeffectiveness, and related studies. The system provides secure, customized private portals, query tools, and file transfer capabilities. It supports both menu driven queries and distributed analyses using complex, single use or multi-use programs designed to execute against local data resources.

Data partners exercise full control over the files they make available for querying, the results returned to requestors, and the individuals who are permitted to submit requests.

This Investigator Manual describes the main features and functions for Investigators participating in a health data network powered by PopMedNet software. Investigators interact with the PopMedNet network through a secure web-based portal as described below. Different networks will have different types of requests and capabilities. Networks powered by PopMedNet software can customize and brand the network as desired.

The Department of Population Medicine at the Harvard Pilgrim Health Care Institute (HPHCI) led development of the system in collaboration with Lincoln Peak Partners (LPP). Lincoln Peak Partners provides support services and secure hosting for current system users, and leads development of system enhancements.

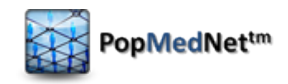

### <span id="page-5-0"></span>**2 System Overview**

The Distributed Query Tool software is comprised of two separate applications, the web-based **Portal** and the **DataMart Client**. There is one Portal in the network and each data partner has one or more "DataMarts". The Portal is the starting point for all information requests and controls all system communications, security, and governance policies. Data partners receive requests, process them, and securely return them to the Portal via their locally installed DataMart Client software application. Each data partner will have at least one DataMart; multiple DataMarts per data partner are possible. Each DataMart can contain different types of data and DataMarts can have different request processing settings. All requests and communications within the network are securely routed from the Portal to the DataMarts and then back to the Portal.

**Note:** The term **DataMart** is used in an information technology context referring to the place where the data are held for querying. Use of this term does not imply that data partner information is being sold or being made broadly available; data [artners maintain control of all their data and all uses.

#### **Browser Requirements**

The Portal is designed to work with Internet Explorer (IE) 8 or later. Earlier versions of IE may not display the user interface properly. Although IE8 is the only officially supported browser, other browsers such as Firefox and Chrome may also work; Firefox and Chrome have been used extensively in testing.

### **The DataMart Client Application**

The DataMart Client application allows the DataMart Administrator to view requests distributed to the DataMart, execute requests locally, review the results, and upload the results to the Portal. The DataMart Client is a .NET/C# Windows desktop application developed by LPP that is installed locally on a DataMart Administrator's desktop. Note that the DataMart Client requires Microsoft .NET 4 to be installed on the user's desktop. The free download for Microsoft.NET4 is available at the following link: [http://www.microsoft.com/enus/download/details.aspx?id=17851.](http://www.microsoft.com/enus/download/details.aspx?id=17851) All communications between the DataMart Client application and the Portal use HTTP/SSL/TLS connections to securely transfer requests and results between the application and the Portal. The application uses ODBC connections to local databases or connections to a Postgres database in the pgAdmin application to process requests and generate results.

#### **Audience**

This manual is intended for PopMedNet™ Investigators who want to:

- Submit a request to the available DataMarts
- Monitor the status of a request
- Review the results of a request

#### **Investigator Security Groups**

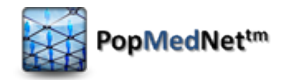

Security groups (or "roles") determine the rights that individual users have when using the Portal. Security groups are highly customizable; however, there are three typical investigator security groups:

**Limited Investigator**: can submit requests to DataMarts that have given them or their organization permission to submit requests and view only aggregated request results.

**Enhanced Investigator**: can submit requests to DataMarts that have given them or their organization permission to submit requests and review their results. This role has the additional right to view disaggregated (site-specific) results.

**Query Administrator**: can approve requests before they are sent to DataMarts.

A user may be a member of one or more security groups.

#### **Table 2: Rights of Limited and Enhanced Investigators**

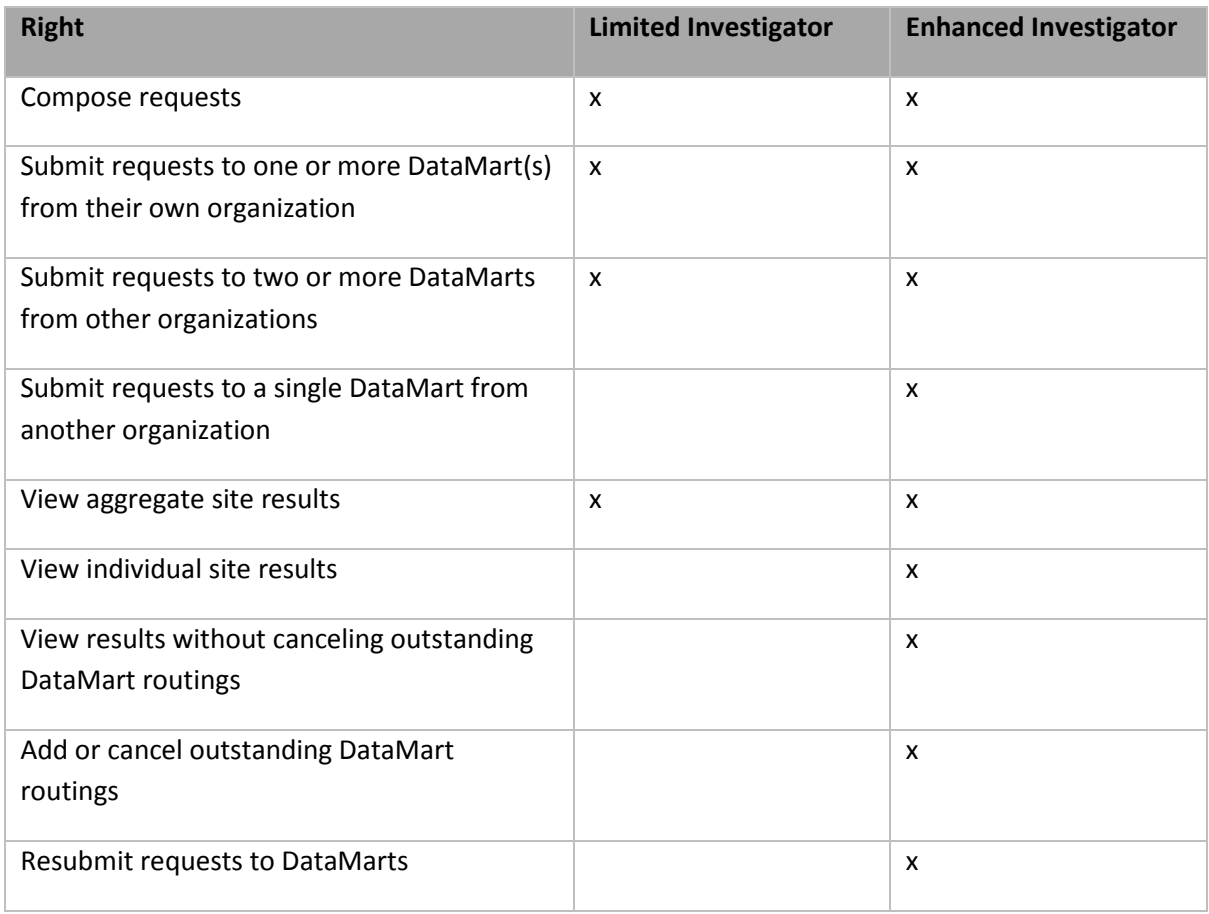

#### **Related Documents**

For more information about the PopMedNet™ system, see the following documents available on the PopMedNet public website (popmednet.org):

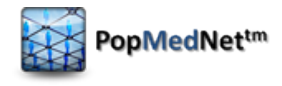

### **PopMedNet Distributed Query Tool DataMart Administrator Manual**

The *DataMart Administrator Manual* describes the tasks and activities required to install and manage a DataMart. This includes:

- Installing the DataMart Client
- Processing requests distributed to the DataMart
- Administering DataMart settings and accessibility

#### **PopMedNet Distributed Query Tool Overview and Administrator's Guide**

The *Overview and Administrator's Guide* describes the overall network system architecture, key querying features, and hosting and security details. This includes:

- System overview and workflow
- Policies and features
- Technical architecture and security
- Installing an instance of a Portal and an associated database
- Performing the initial administrative setup
- Performing typical System Administrator functions such as adding new users and DataMarts, creating new roles, and deleting users and DataMarts
- Hosting configurations

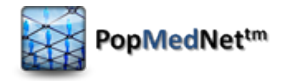

# <span id="page-8-0"></span>**3 Registering for an Account**

Register for an account in order to receive login credentials to the query tool portal.

- 1. Navigate to the logon page.
- 2. Click on "Register for a New Account"

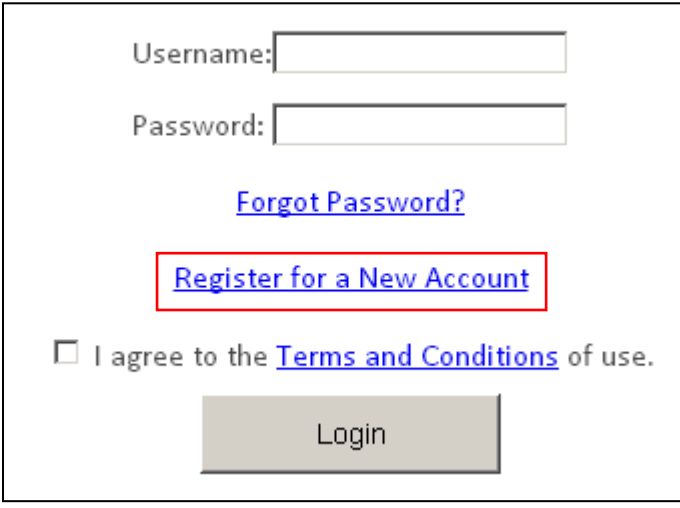

**Figure 1: Portal Logon - Register for a New Account Link**

- 3. Enter contact information
	- a. First name, last name, and email are required fields.
	- b. Click on the hyperlink in the "Organization" box and select your organization from the list within a pop-up box. This box must be filled in.

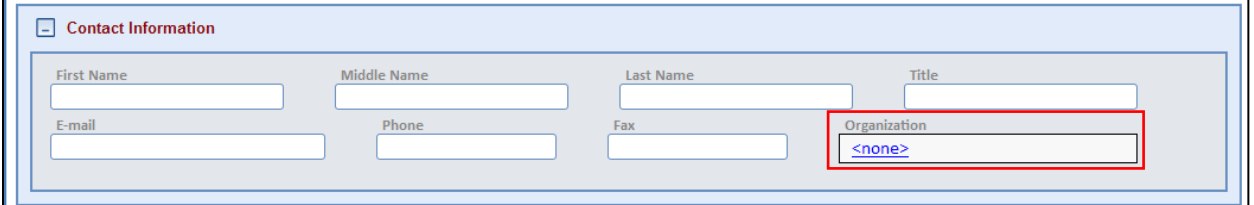

**Figure 2: User Registration Form – Organization Selector**

- 4. Create credentials
	- a. Enter username with the format [first initial][last name] in the box provided
	- b. Create and confirm desired password
	- c. The password must be at least 8 characters and contain a combination of upper case, lower case, digits, and special characters.

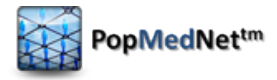

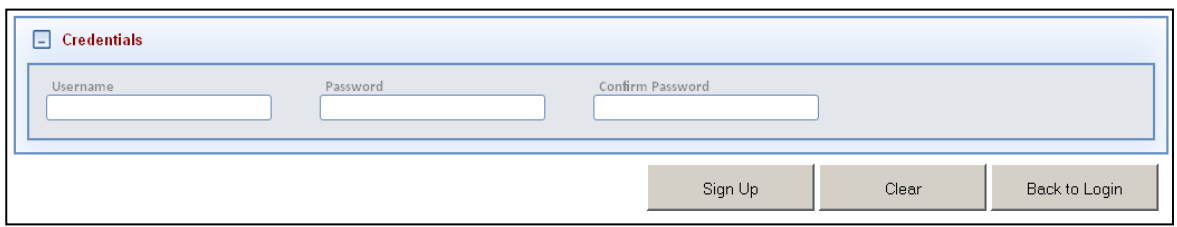

**Figure 3: User Registration Form - Registration Credentials and Sign Up**

- 5. Click the "Sign Up" button to submit your registration
	- a. After signing up, you will receive an email from the query tool confirming that your registration was submitted. This email is confirmation that your registration was submitted; it does not indicate that your request has been processed or that your account has been created.
	- b. Once your request has been processed, you will receive another email from the query tool indicating that your registration has been approved. Once you receive this email, you will be able to use your credentials to access the portal from the login page.

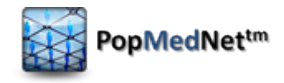

# <span id="page-10-0"></span>**4 Login to the Web Portal**

Once your registration has been approved, follow the steps below to log into the website portal.

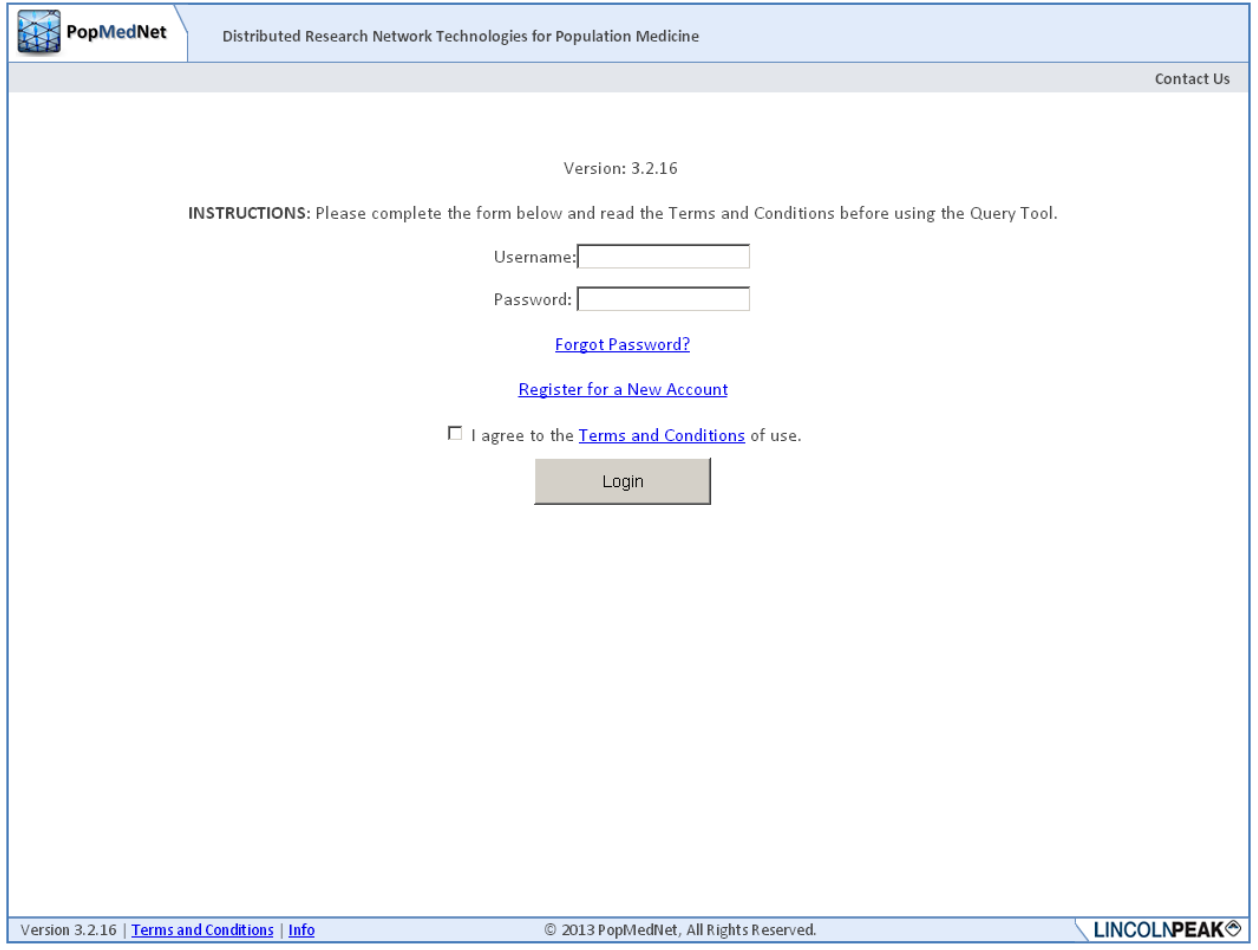

#### **Figure 4: Logon Page**

- 1. Navigate to the network portal logon page.
- 2. Enter your username and password.
- 3. If this is your first login, read and acknowledge your agreement to the Terms and Conditions of use.
- 4. Click the "Login" button to enter the Portal.

Once you have logged in, the Portal displays the home page shown below. From the home page, you can view your notifications, view existing requests, and create a new request.

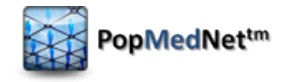

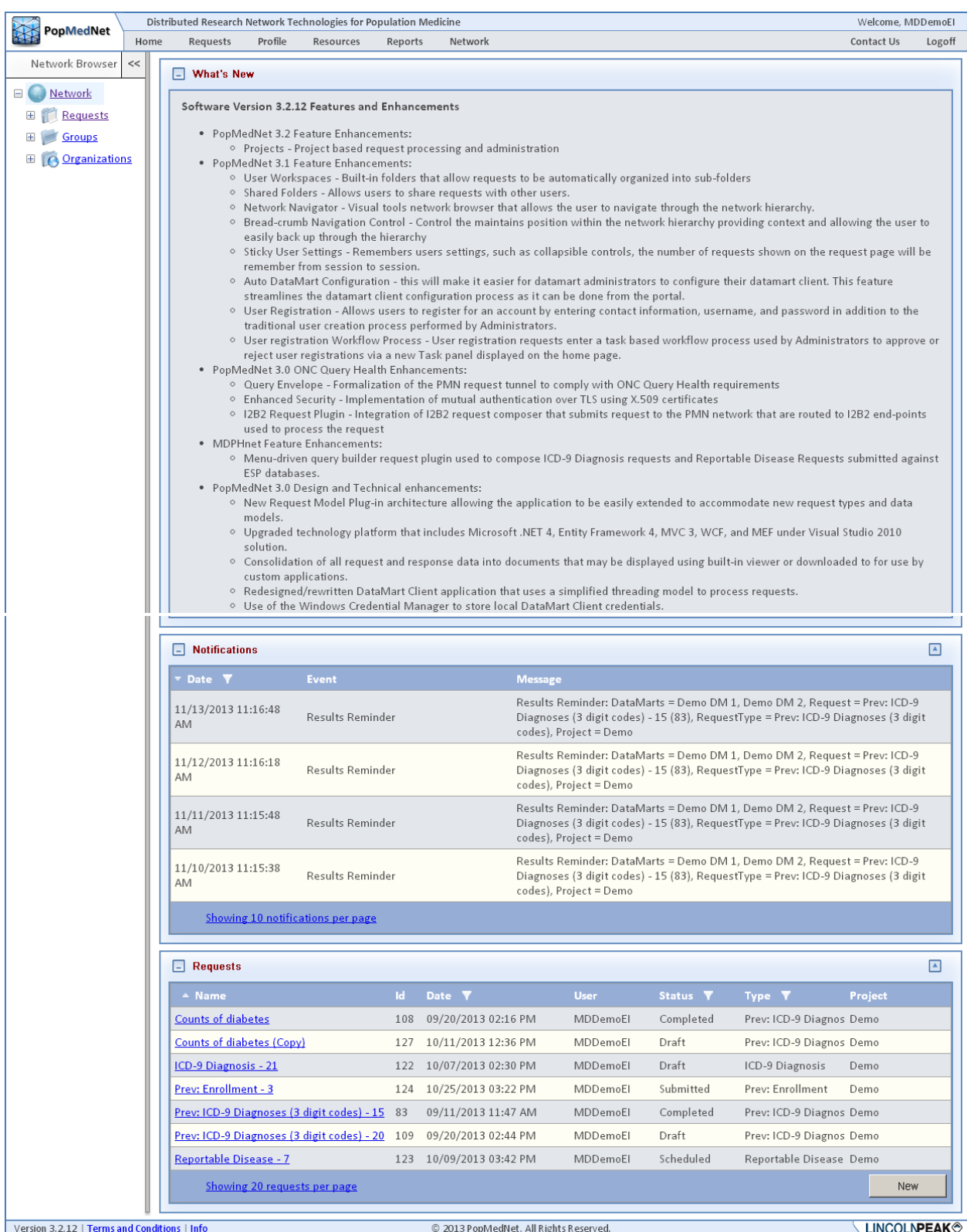

**Figure 5: Home Page**

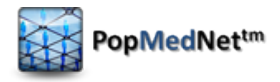

The home page is a landing page that contains a set of content panels that provide you with recent information relevant to your tasks.

The network browser on the left side of the screen allows you to view and navigate through the network entities, including requests, groups, organizations, DataMarts, and users. Click "<<" to minimize it.

The following panels are available on the home page:

- What's New message panel used to communicate system wide information site upgrades, new features and functions
- Notifications list of recent notifications. See section [11.3](#page-56-0) for information on subscribing to notifications.
- Requests list your recent requests or requests that require your approval or review

Collapsible content panels are used throughout the user interface that allow you to collapse, expand, and maximize the content panel within the page. Additionally, for panels that contain grid controls, you may specify the number of items displayed in the grid, and set column sort orders and column filters. All these settings are preserved across your sessions.

**Note:** The term "request" may be used interchangeably with "query." With the introduction of PopMedNet Release 3, the application has the ability to compose and route a variety of queries, commands, and general requests to DataMarts through a "plugin" framework that allows the network to be easily extended to introduce new requests types.

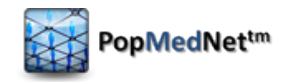

# <span id="page-13-0"></span>**5 Project Based Requests**

Projects allow networks to group activities and access controls within one or more Projects. A project establishes security policies for composing and executing requests for users and DataMarts assigned to the project. Projects are created within an organizational Group. Groups have one or more member organizations whose users and DataMarts may participate within projects owned by the group. Note that the network may have one or more groups, and an organization may be a member of one or more groups.

Network Administrators have the rights to modify and administer the Groups, Organizations, and Projects and may grant access to a project and configure its security policies. Other users such as Group and Project Administrators may also be granted these rights, depending on network governance. See the PopMedNet Overview and Administrator's Guide for more information.

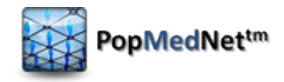

# <span id="page-14-0"></span>**6 Submitting a Request**

The Requests panel lists the queries that have been composed by the user. A full page dedicated to requests is available by clicking the Requests tab at the top of the page. The following figure shows the Requests page and project tabs.

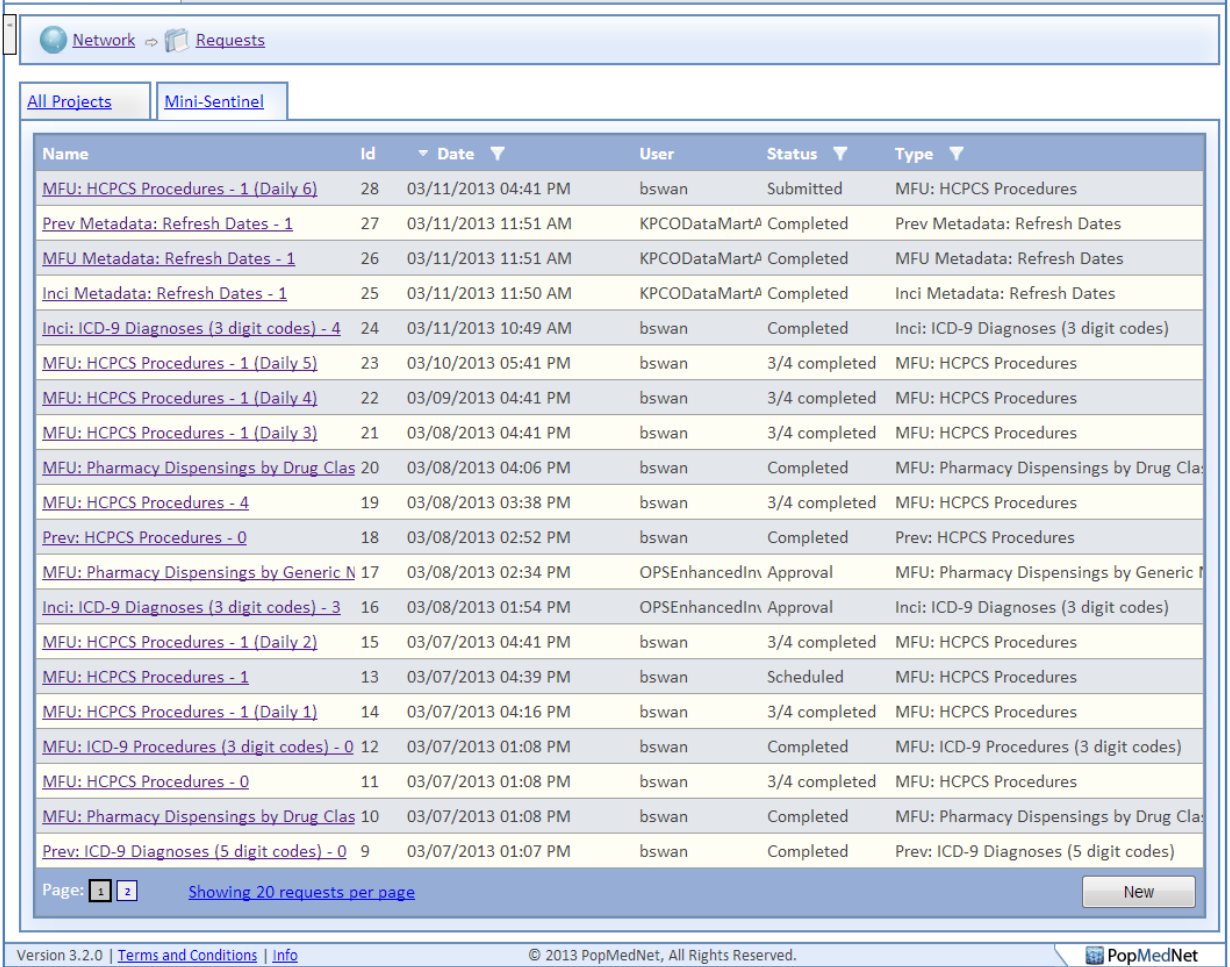

#### **Figure 6: Request Page**

The Requests page allows you to create requests within a selected project. The criteria that you can enter vary for each request type. However, the basic steps are the same for all requests. Once you select a request type, the Request Composer page shows a common header panel that identifies the request, a common run mode section to schedule a request or have it run immediately, a common footer panel that contains the DataMarts where the request will be routed, and a content panel in the middle that displays controls used to enter criteria settings for the particular request type.

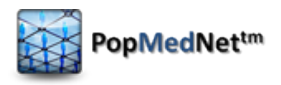

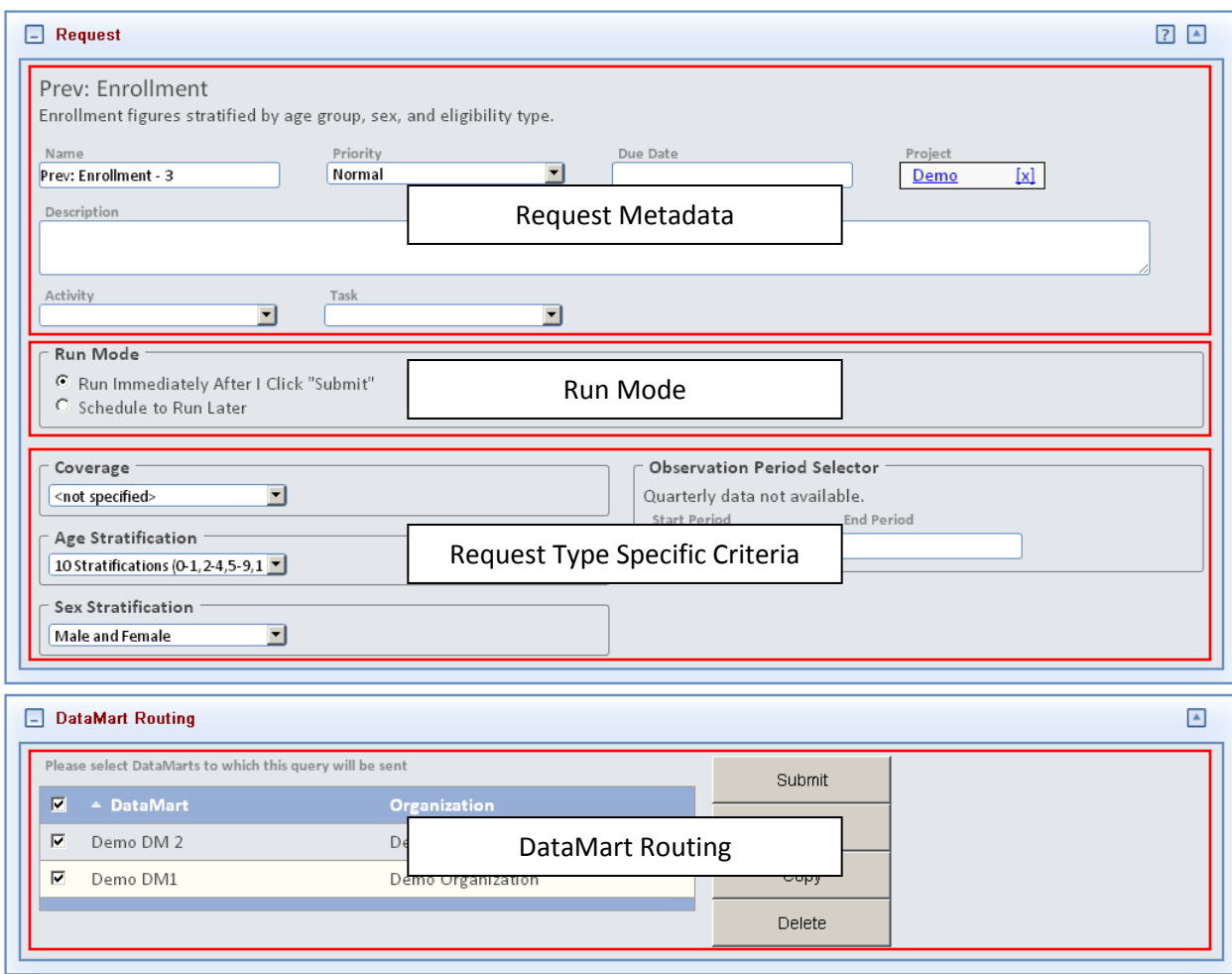

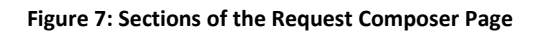

### **Procedure**

Follow these basic steps to submit a request:

1. Click the "New" button in the Request panel.

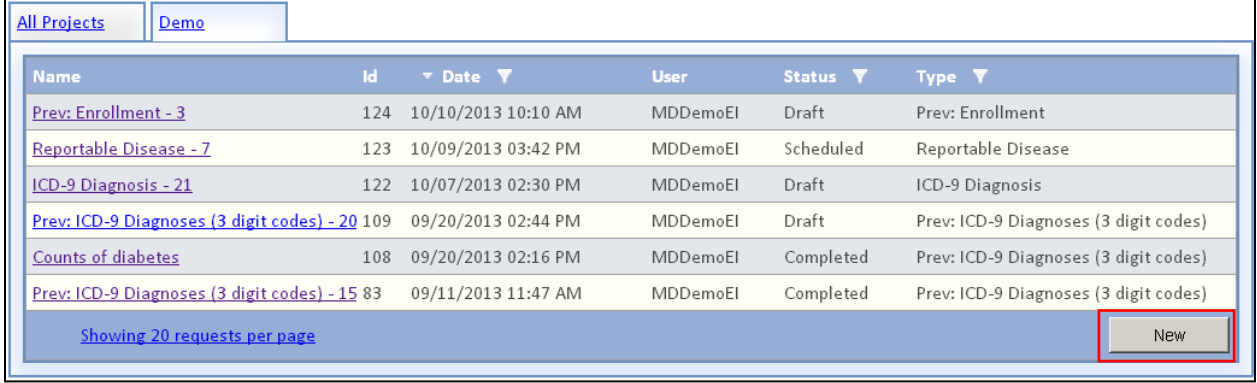

#### **Figure 8: Request Panel**

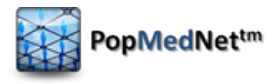

2. Choose a request model and type from the drop down menu.

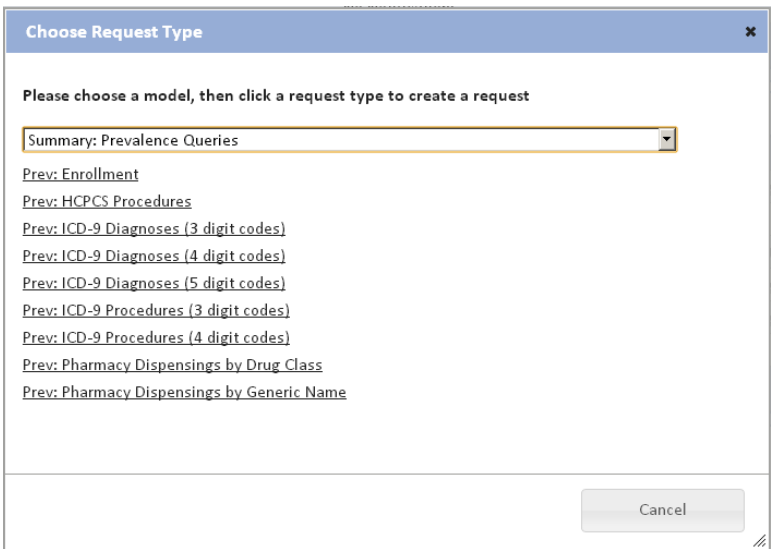

#### **Figure 9: Request Type Dialog**

3. On the Request Composer page, enter the metadata for the request. This must include a unique name and a brief description of the request and its purpose. If a project is not specified, do so by clicking on the hyperlink in the Project field and selecting from a list of projects that you have permission to submit requests within.

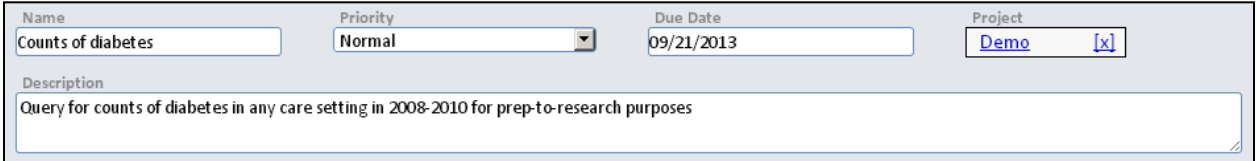

#### **Figure 10: Request Composer Page – Request Metadata**

All metadata is distributed to the DataMarts with the request and should be detailed enough to allow data partners to identify the request and determine how to respond.

4. Select the run mode for the requests. Requests may be submitted immediately or set to run later according to a schedule. See section 1.

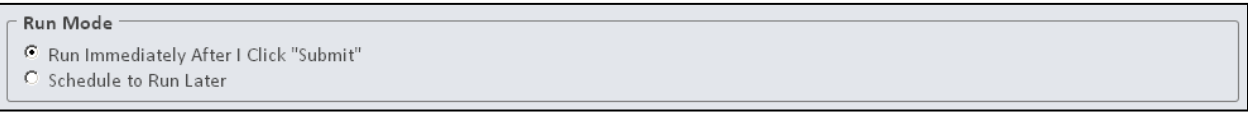

#### **Figure 11: Request Composer Page – Run Mode**

5. Specify the request specific criteria and settings. See Section 7: Request Types for information on the criteria associated with each request type.

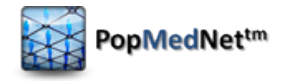

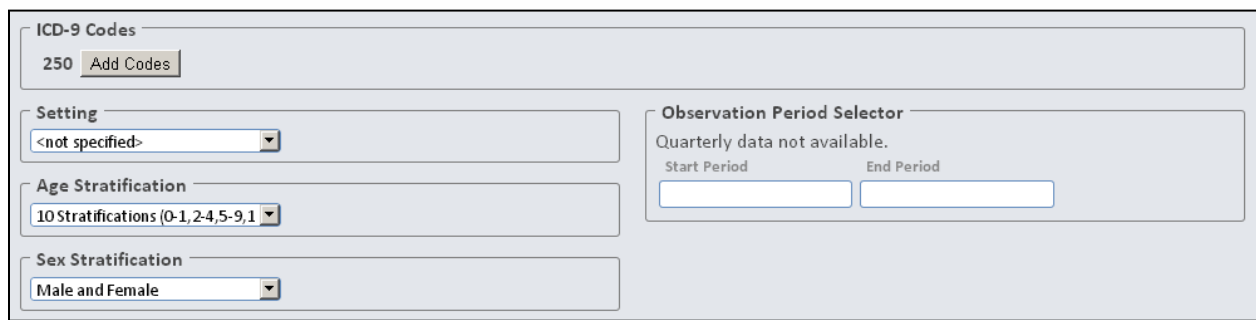

#### **Figure 12: Request Composer Page – Request Specific Criteria**

6. In the DataMart Routing panel, use the checkboxes to select the DataMarts to submit the request to. Only those DataMarts that you have the rights to submit to will be displayed.

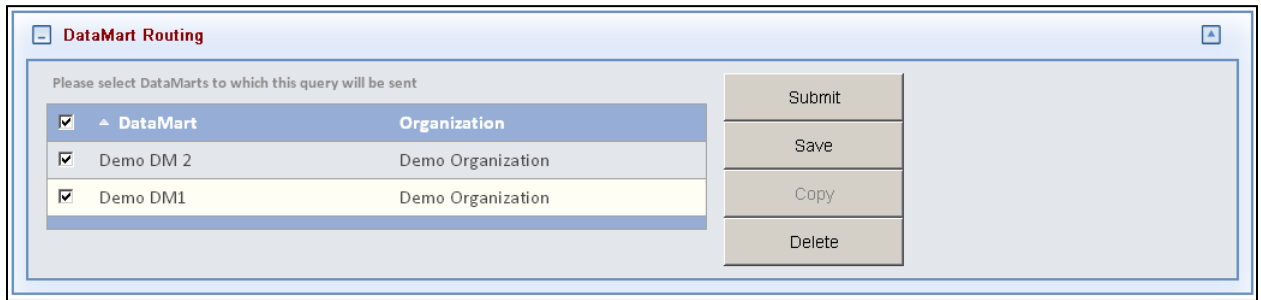

**Figure 13: Request Composer Page – DataMart Routing**

7. Click "Submit" to submit the request to the selected DataMarts, "Save" to save the request in draft form, or "Delete" to delete the draft.

### <span id="page-17-0"></span>**6.1 Scheduling Requests**

A request may be immediately submitted upon clicking "Submit" or set to run later, according to a schedule of your choice. To schedule a request, click the "Schedule to Run Later" radio button in the Run Mode section of the request composer page. This will display a "Set Schedule" hyperlink that will display a popup dialog box.

```
Run Mode -
```

```
\mathbb C Run Immediately After I Click "Submit"
```

```
C Schedule to Run Later [Set Schedule...]
```
**Figure 14: Request Composer Page - Run Mode**

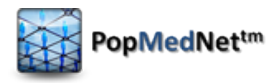

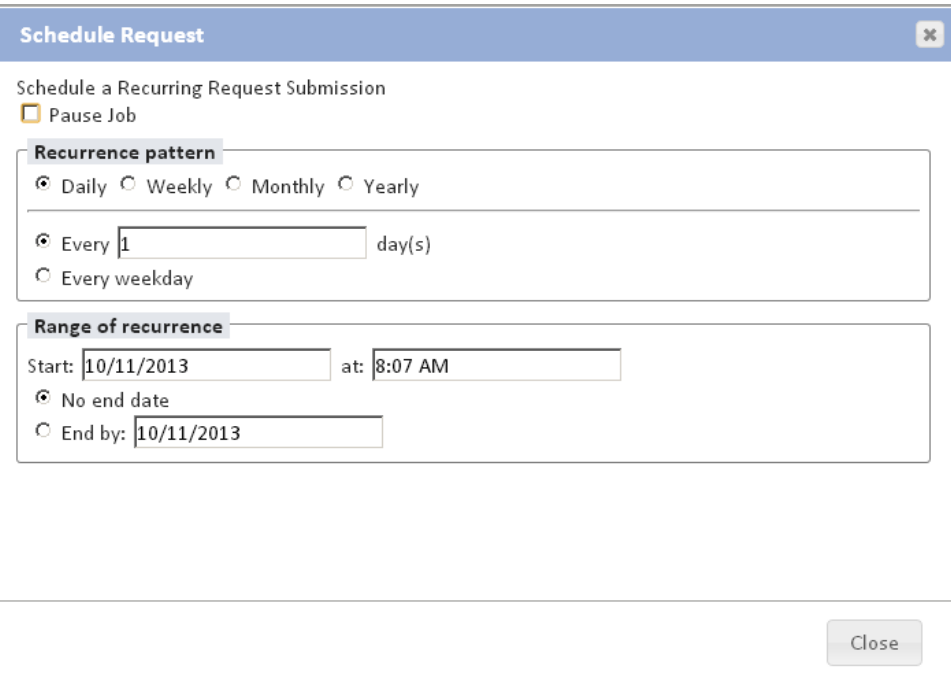

#### **Figure 15: Schedule Request Dialog**

Set the schedule by selecting the recurrence pattern and range of recurrence. Requests may be submitted daily, weekly, monthly, or yearly.

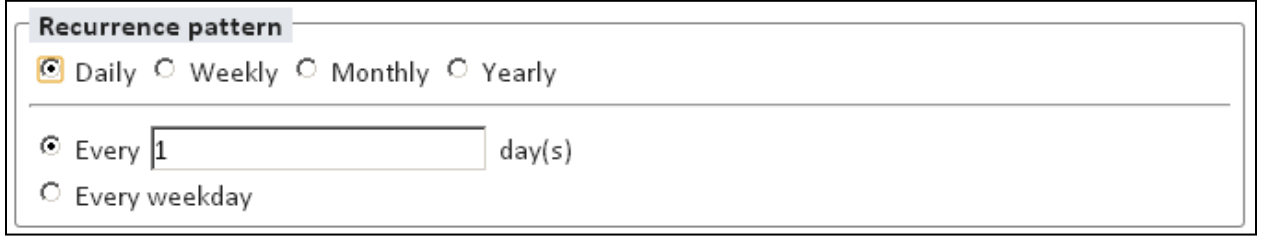

#### **Figure 16: Schedule Request Dialog – Daily Recurrence Pattern**

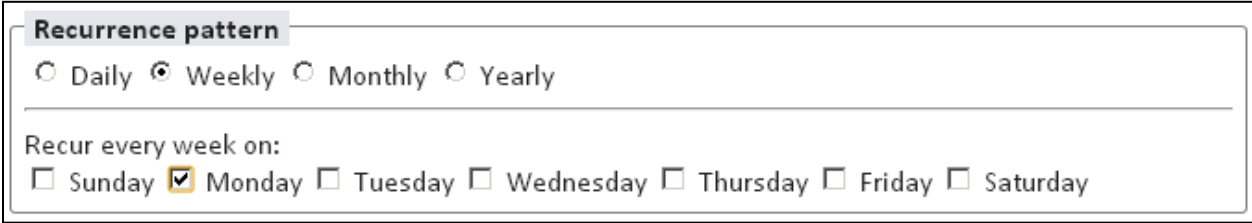

#### **Figure 17: Schedule Request Dialog – Weekly Recurrence Pattern**

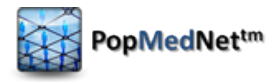

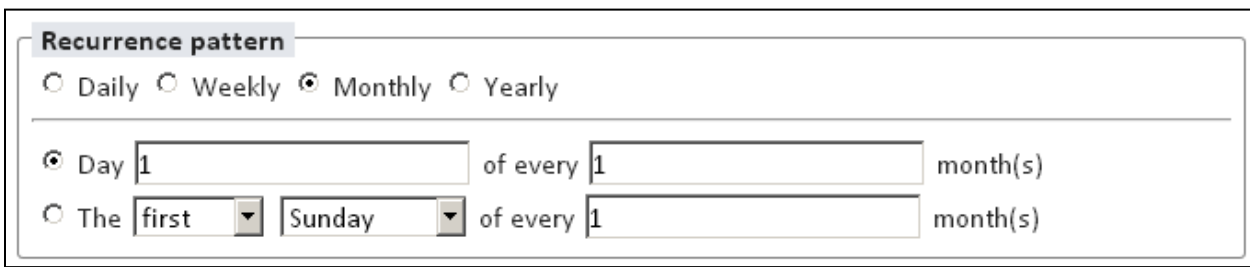

#### **Figure 18: Schedule Request Dialog – Monthly Recurrence Pattern**

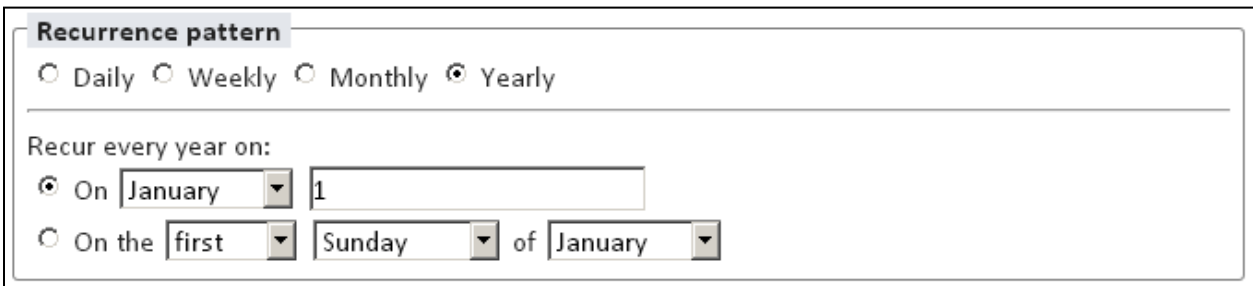

#### **Figure 19: Schedule Request Dialog - Yearly Recurrence Pattern**

Once the schedule is set and the rest of the request parameters are entered, select DataMarts to submit the request to and click "Save." This will schedule the request to run based on the settings that you entered. Back in the request list on the homepage and under the Requests tab, the status of the request will read "Scheduled." When it comes time to run the request, a copy of it is made and submitted to the DataMarts that were selected in the base request, with its name modified to reflect the scheduled copy (e.g. *BaseRequestName\_Weekly\_1*). Once submitted, the request behaves like any other request that was submitted.

To make any changes to the scheduled request, open the base request and modify it from the Request Composer page. To modify the request or its schedule, make any changes on the Request Composer page and click "Save." To pause the request, click the "Set Schedule" hyperlink in the Run Mode section to open the Request Schedule dialog, select "Pause Job," and save the request. Unschedule the request by changing the run mode to "Run Immediately" and saving the base request as a draft or click "Delete" under the DataMart Routing panel to delete the base request. Note that modifying or deleting the base request will not affect any previously submitted requests.

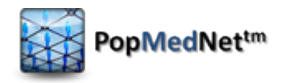

# <span id="page-20-0"></span>**7 Request Types**

The system currently supports a number of request types:

- Menu-driven queries that execute against Mini-Sentinel Common Data Model Summary Table databases.
- Menu-driven queries that execute against ESP databases.
- File distribution queries used to exchange documents between the portal and DataMarts.
- SQL distribution queries use to distribute raw SQL between the portal and DataMarts.
- Queries composed from a number of external applications, such as i2b2, that uses a native interface to compose a query and submit it to a PopMedNet network.

### <span id="page-20-1"></span>**7.1 Summary Queries**

The PopMedNet software supports querying against Mini-Sentinel Common Data Model Summary Tables. The summary tables are created through distributed SAS code written by the Mini-Sentinel Operations Center and executed against the Mini-Sentinel Distributed Database held by each data partner. These tables provide summary counts of individuals by period, age group, and sex. The summary counts include information on medication use (e.g., number of dispensings, users, and days supplied), diagnoses (e.g., number of individuals with the diagnosis), procedures, and the overall data partner population. The structure of the tables is described in separate documentation.

The summary queries are grouped into three request models as follows:

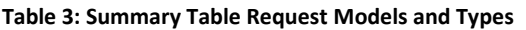

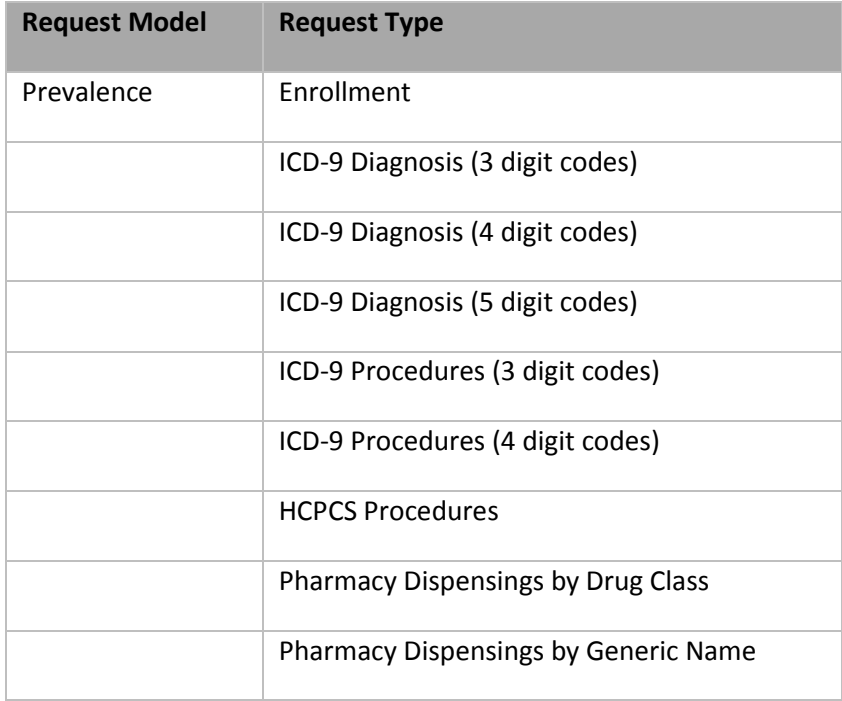

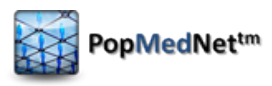

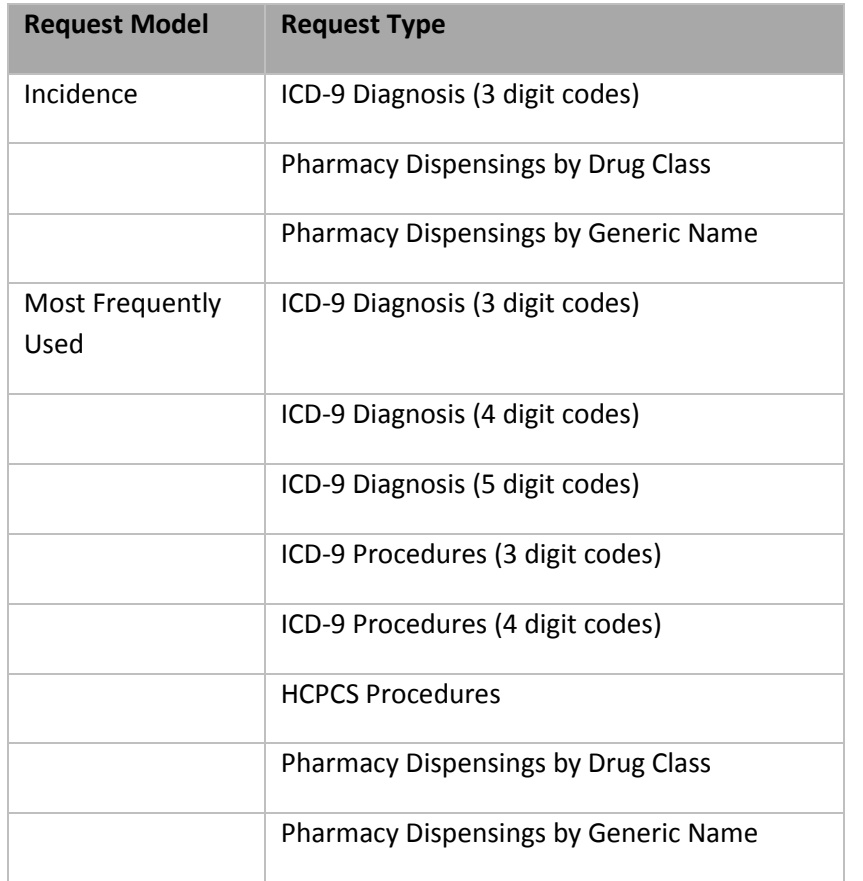

### <span id="page-21-0"></span>**7.1.1 Prevalence Queries**

The Prevalence query types are based on the Prevalence MSCDM Summary Tables. The Prevalence summary tables represent prevalence counts of diagnoses, procedures, and drug utilization.

### **7.1.1.1 Enrollment Queries**

The Enrollment query provides a count of unique individuals who are members/patients during the period. The count is stratified by age group, sex, year, drug coverage status, and medical coverage status. The member counts and days covered in the enrollment table can be used as denominators to calculate crude prevalence rates for Prevalence, Incidence, and Most Frequent Utilization query types. See Section 0: for more details.

To compose an Enrollment query, click on the "New" button in the request panel, choose "Summary: Prevalence Queries", and then choose the "Enrollment" request type. This will display the Request Composer page for Enrollment queries. The following figure shows the request-specific criteria for an Enrollment query.

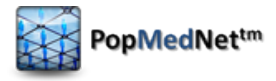

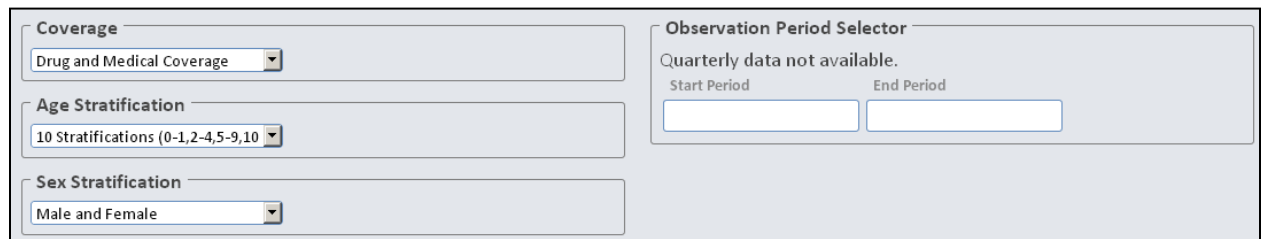

#### **Figure 20: Enrollment Query Request Composer Page – Request Specific Criteria**

Enter the following criteria for an Enrollment query:

#### **Table 4: Enrollment Query Criteria**

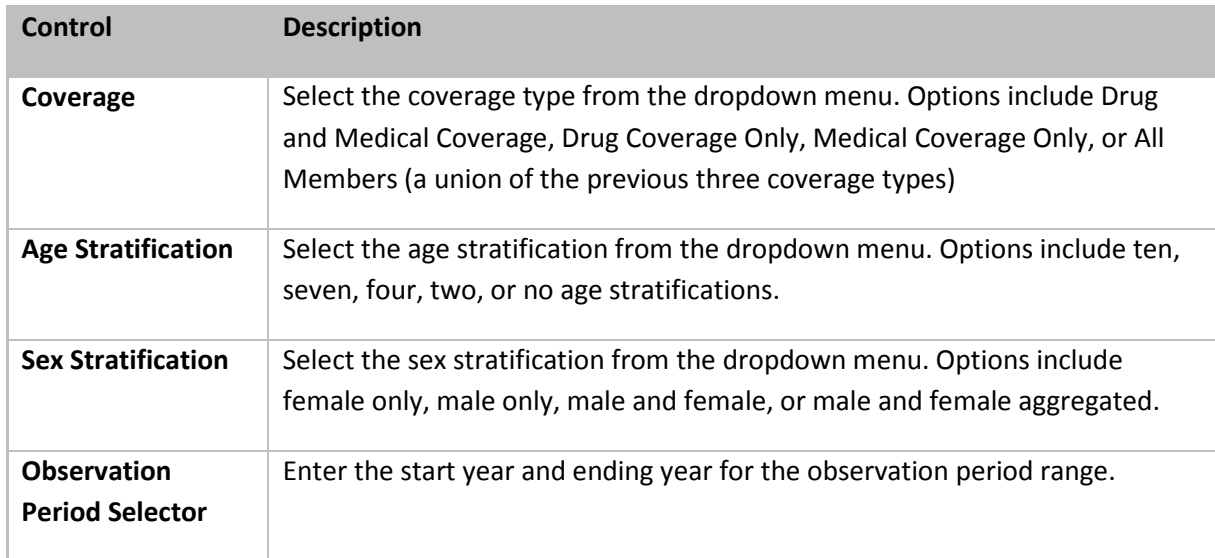

#### **7.1.1.2 Prevalence Diagnosis and Procedure Queries**

The Prevalence Diagnosis and Procedure queries provide counts of unique members with a diagnosis or procedure observed during the period and a count of events experienced within each stratum. The counts are stratified by code, setting of visit, age group, sex, and year.

The Prevalence Diagnosis and Procedure queries include ICD-9 3-, 4-, or 5-digit Diagnosis, HCPCS Procedure, and ICD-9 3-, and 4-digit Procedure queries. To compose a Prevalence Diagnosis or Procedure query, click on the "New" button in the request panel, select "Summary: Prevalence Queries", and select the request type. This will display the Request Composer page for the specific query type.

The request specific criteria for the Prevalence Diagnosis and Procedure query types only vary from one another by the codes that are queried. Note that you cannot query across code types. For example, you may not include codes for ICD-9 3-digit and 5-digit diagnoses in the same query. The following figure shows the request specific criteria for a Prevalence ICD-9 3-digit Diagnosis query type:

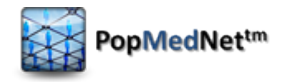

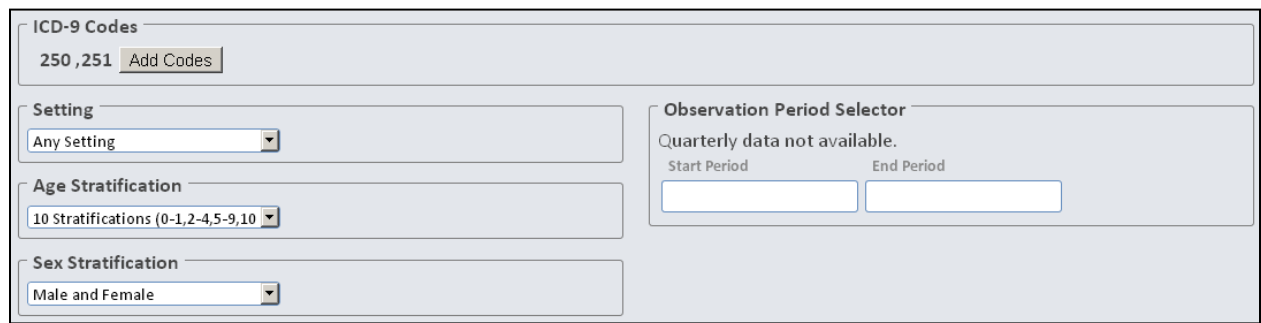

#### **Figure 21: Prevalence ICD-9 3-digit Diagnosis Request Composer Page - Request Specific Criteria**

The Prevalence Diagnosis and Procedure queries use a list of codes provided by OptumInsight (previously Ingenix). The query tool software uses the short name description, as opposed to the long name description, to match code names. The following figure shows a 3-digit ICD-9 Diagnosis code selector dialog:

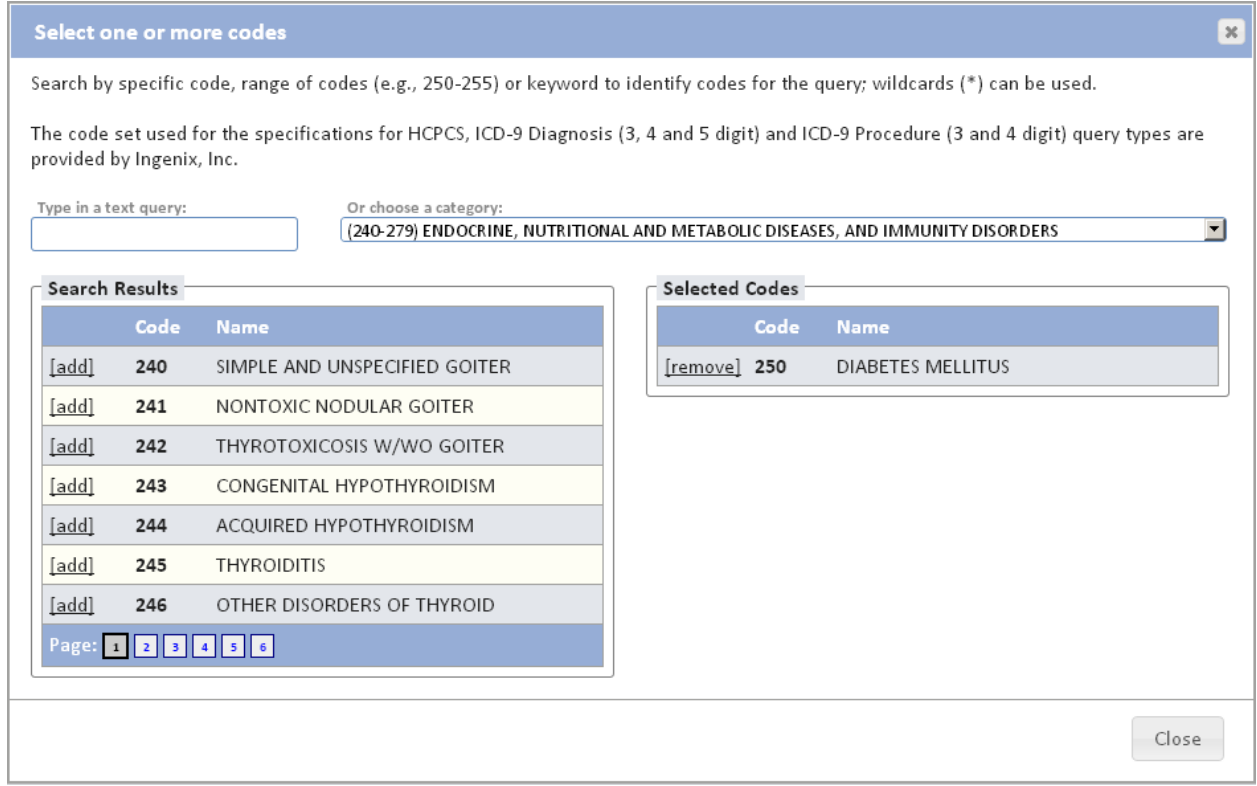

**Figure 22: Request Composer Page – 3-digit ICD-9 Diagnosis Code Selector Dialog**

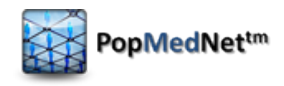

Enter the following criteria for a Diagnosis or Procedures query:

#### **Table 5: Prevalence Diagnosis and Procedures Query Criteria**

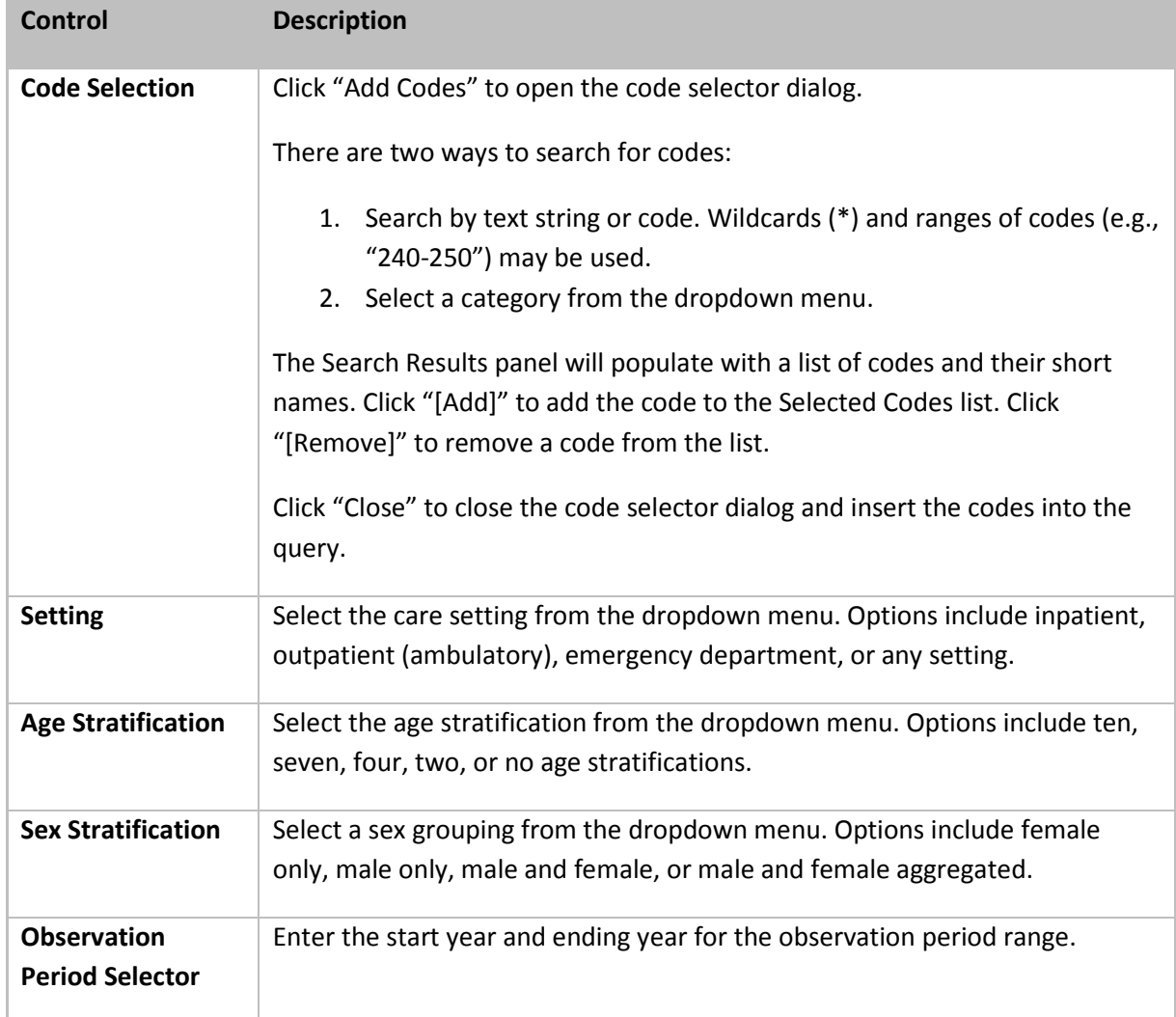

### **7.1.1.3 Prevalence Drug Queries**

The Prevalence Drug queries include Pharmacy Dispensings by Drug Class and Pharmacy Dispensings by Generic Name. They provide counts of unique members who had a drug dispensing during the period, a count of dispensing received by all of these members, and total days supplied by strata. Counts are stratified by drug category/generic drug name, age group, sex, quarter-year, and year.

To compose a Prevalence Drug query, click on the "New" button in the request panel, select "Summary: Prevalence Queries", and select the request type. This will display the Request Composer page for the specific query type.

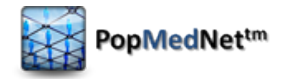

The request specific criteria for the Prevalence Drug query types only vary based on whether drug categories or specific generic drug names are queried. The following figure shows the request specific criteria for a Pharmacy Dispensings by Generic Name query type:

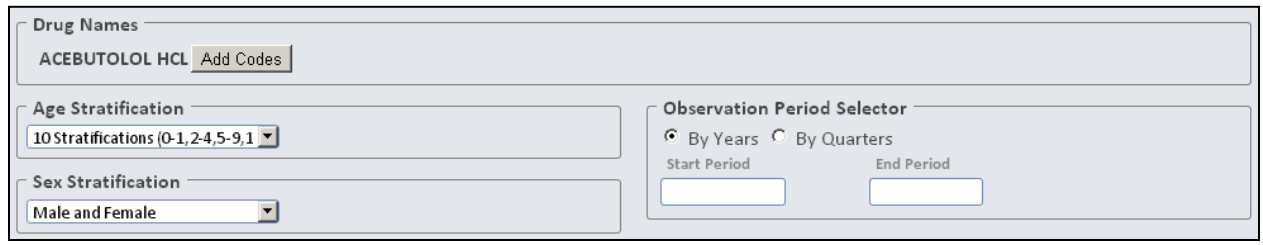

**Figure 23: Prevalence Pharmacy Dispensings by Generic Name Request Composer Page - Request Specific Criteria**

The Prevalence Drug queries use a standardized list of drug categories and generic names provided by the Mini-Sentinel Operations Center and mapped from National Drug Codes provided by First DataBank. The following figure shows a generic drug name code selector dialog:

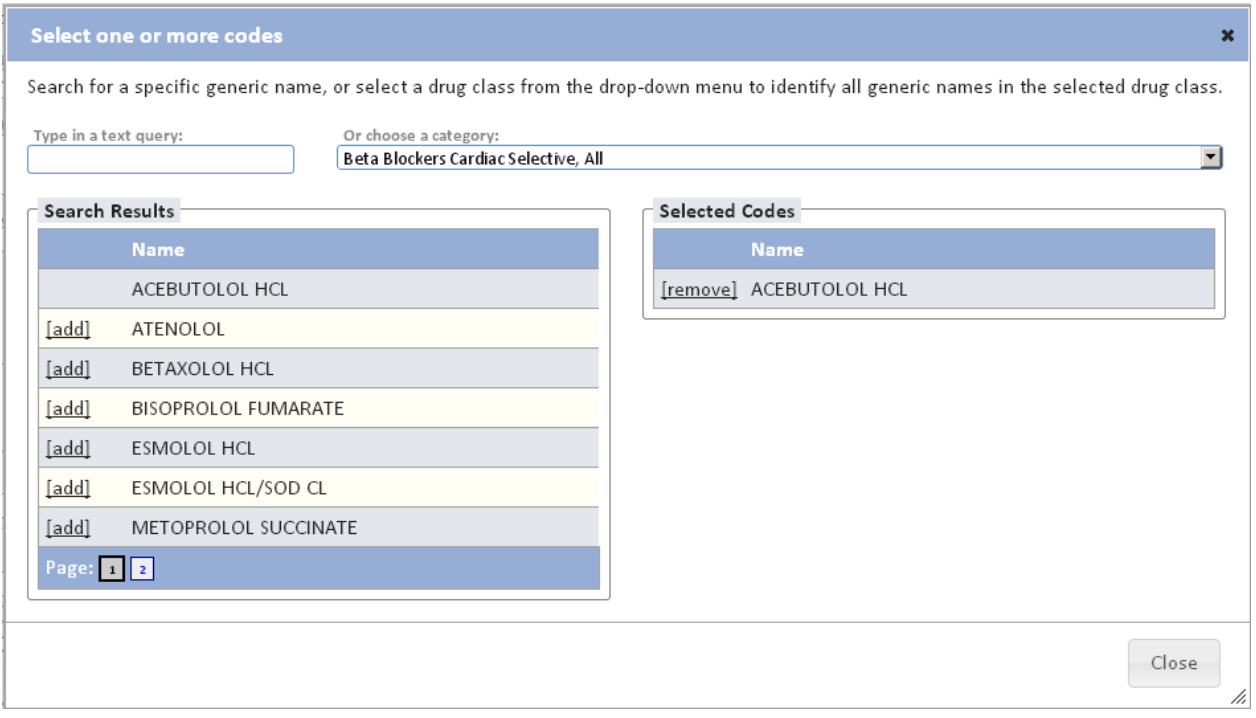

**Figure 24: Request Composer Page –Generic Drug Name Code Selector Dialog**

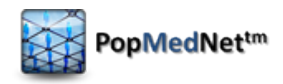

Enter the following criteria for a drug query:

#### **Table 6: Drug Query Criteria**

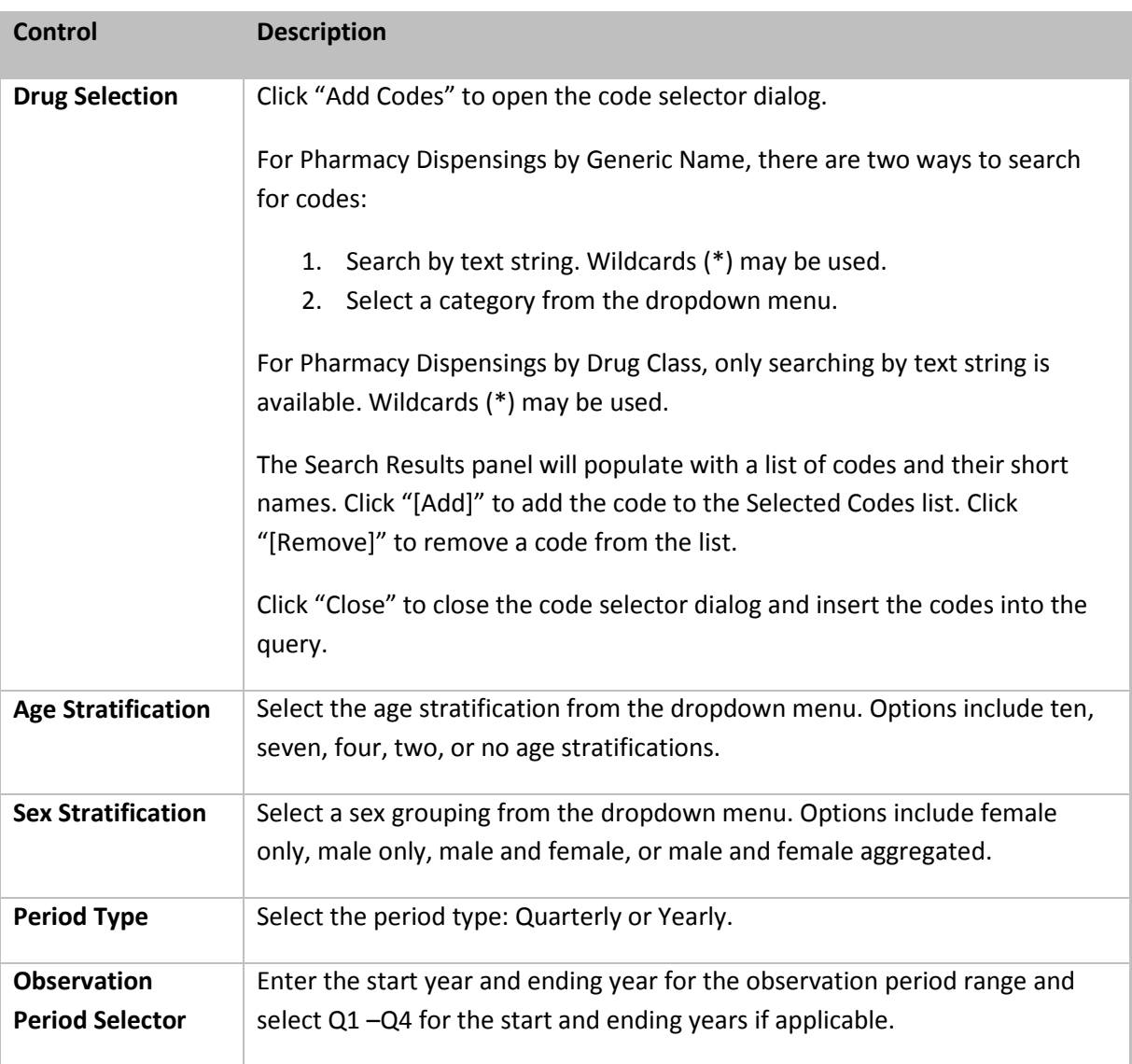

### <span id="page-26-0"></span>**7.1.2 Incidence Queries**

Incidence queries are based on the Incidence MSCDM Summary Tables. The Incidence summary tables represent incidence counts of diagnoses and drug utilization.

Incidence is defined as a member with an encounter with the diagnosis of interest (i.e*.*, the index date), in the care setting of interest, in the year of interest with no evidence of that diagnosis in the 90, 180 and 270 days (i.e., the look back periods) before the index date in any care setting. Both medical and drug coverage are required during the 3 possible look back periods, allowing for eligibility gaps of <=45

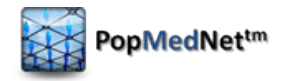

days. In addition, the tables also report number of encounters in the care setting of interest with that diagnosis in the 90, 180, 270 days after the index date (including the index event). Only the first incident event/index date within each year is considered.

The request composition for Prevalence and Incidence query types follow the same format. For the request specific criteria for Incidence queries, see the corresponding Prevalence sections.

### <span id="page-27-0"></span>**7.1.3 Most Frequently Used Queries**

The Most Frequently Used (MFU) feature allows you to query the top *n* events, members, days supply, or dispensing within a specified query type (drugs, diagnoses, or procedures) within the Prevalence tables.

### **7.1.3.1 Most Frequently Used Diagnosis and Procedure Queries**

The MFU Diagnosis and Procedure queries provide the top *n* events or members within the Prevalence tables. The counts are stratified by code, setting of visit, age group, sex, and year.

The MFU Diagnosis and Procedure queries include ICD-9 3-, 4, or 5-digit Diagnosis, HCPCS Procedure, and ICD-9 3-, and 4-Digit Procedure queries. To compose an MFU Diagnosis or Procedure query, click on the "New" button in the request panel, select "Summary: Most Frequently Used Queries", and select the request type. This will display the Request Composer page for the specific query type.

The request specific criteria for the MFU Diagnosis and Procedure query types only vary from one another by the codes that are included. Note that you cannot query across code types. For example, a single query may not return codes for ICD-9 3-digit and 5-digit diagnoses. The following figure shows the request specific criteria for an MFU ICD-9 3-digit Diagnosis query type:

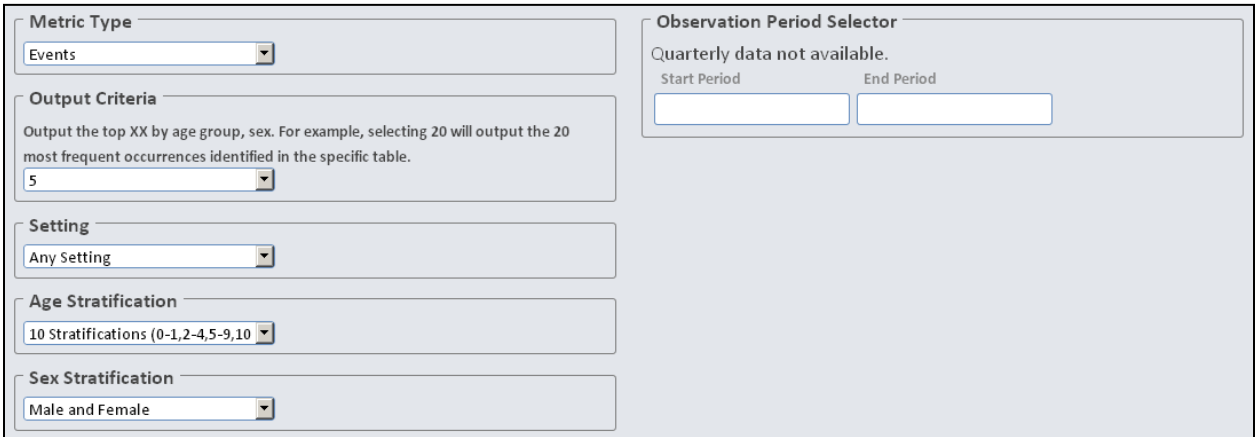

#### **Figure 25: MFU ICD-9 3-digit Diagnosis Query Request Composer Page - Request Specific Criteria**

Enter the following criteria for an MFU Diagnosis or Procedures query:

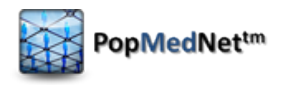

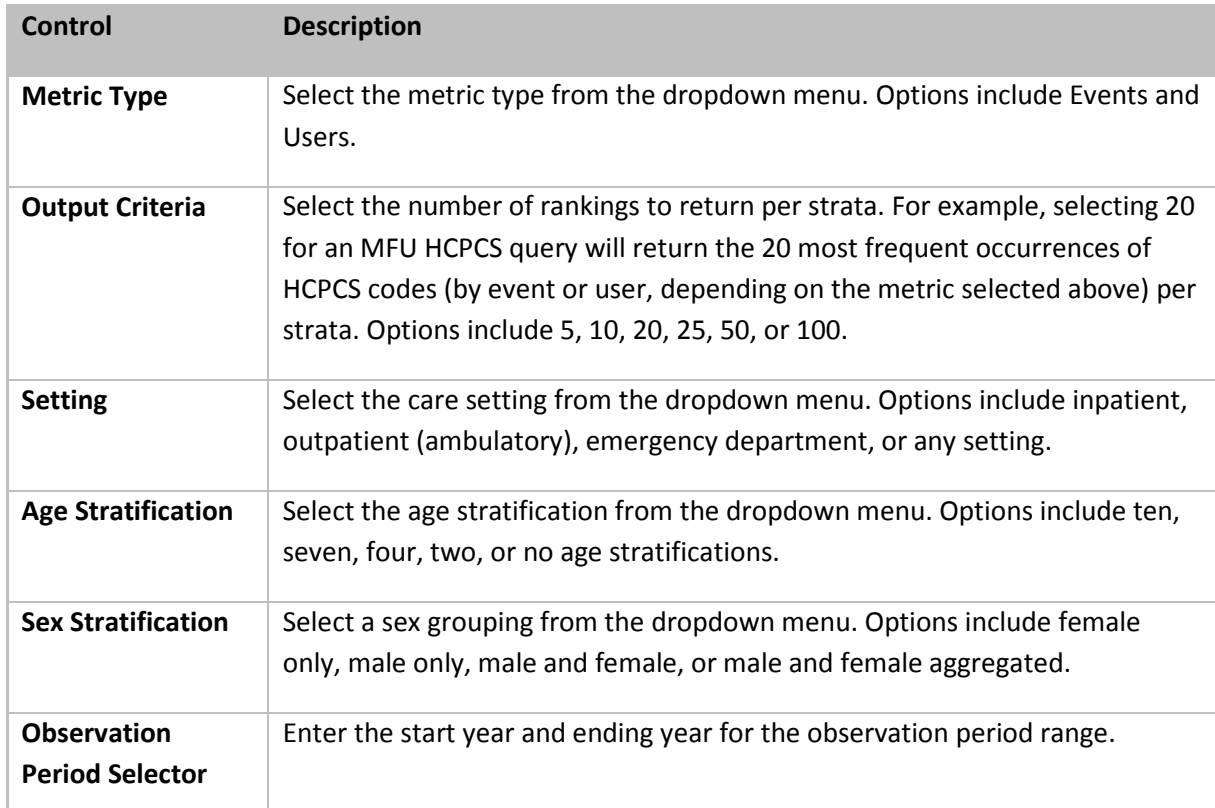

#### **Table 7: Most Frequently Used Diagnosis or Procedures Query Criteria**

### **7.1.3.2 Most Frequently Used Drug Queries**

The MFU Drug queries provide the top n users, days supplied, or dispensings within the Prevalence tables. The counts are stratified by drug category/name, age group, sex, and year.

The MFU Drug queries include Pharmacy Dispensings by Drug Class and Pharmacy Dispensings by Generic Name. To compose an MFU Drug query, click on the "New" button in the request panel, select "Summary: Most Frequently Used Queries", and select the request type. This will display the Request Composer page for the specific query type.

The request specific criteria for the MFU Drug query types only vary from one another by the results that are returned. The following figure shows the request specific criteria for an MFU Pharmacy Dispensings by Drug Class query type:

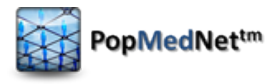

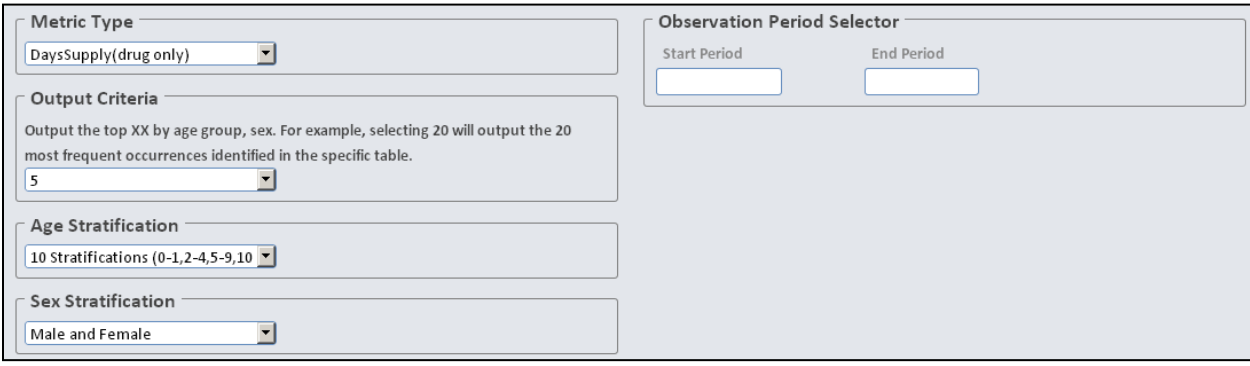

**Figure 26: MFU Pharmacy Dispensings by Drug Class Query Request Composer Page - Request Specific Criteria**

Enter the following criteria for an MFU Drug query:

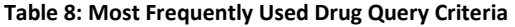

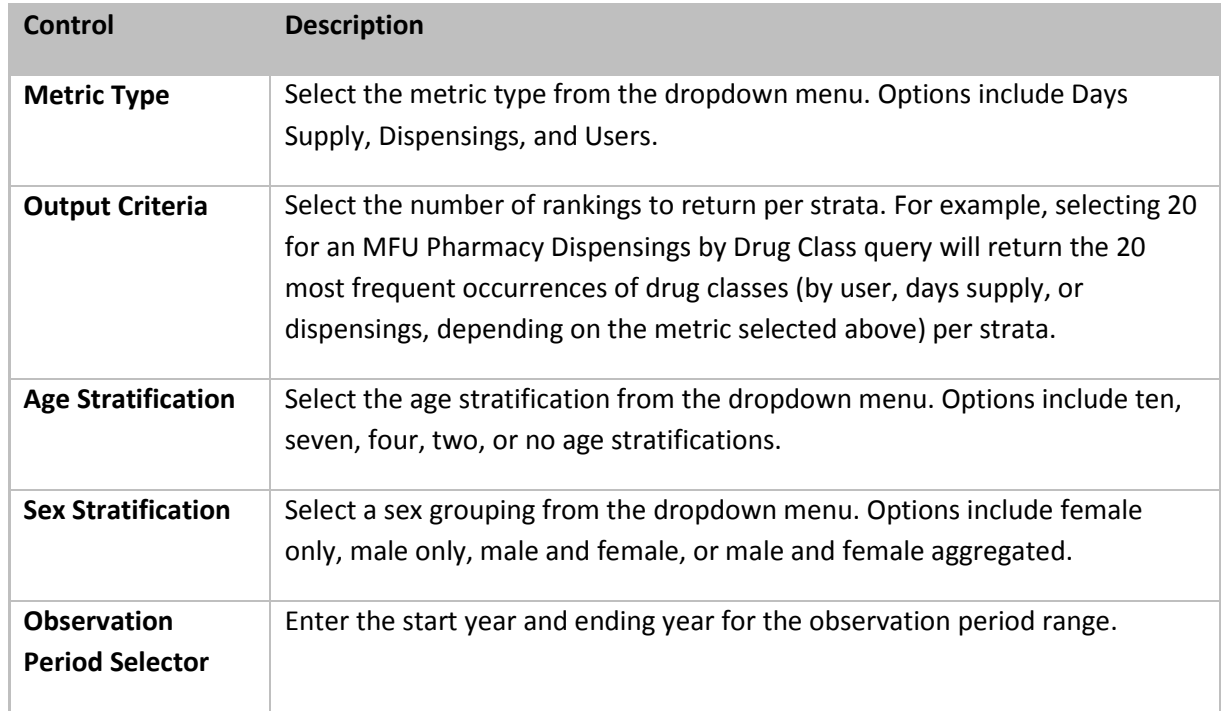

### <span id="page-29-0"></span>**7.2 File Distribution**

The File Distribution request type allows you to distribute any type of file to the network DataMarts. To compose a File Distribution request, click on the "New" button in the request panel, select the "File Distribution" request model and the "File Distribution" request type. This will display the Request Composer page for the File Distribution request. The following figure shows the request specific criteria for the File Distribution request type:

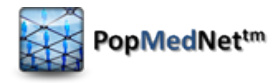

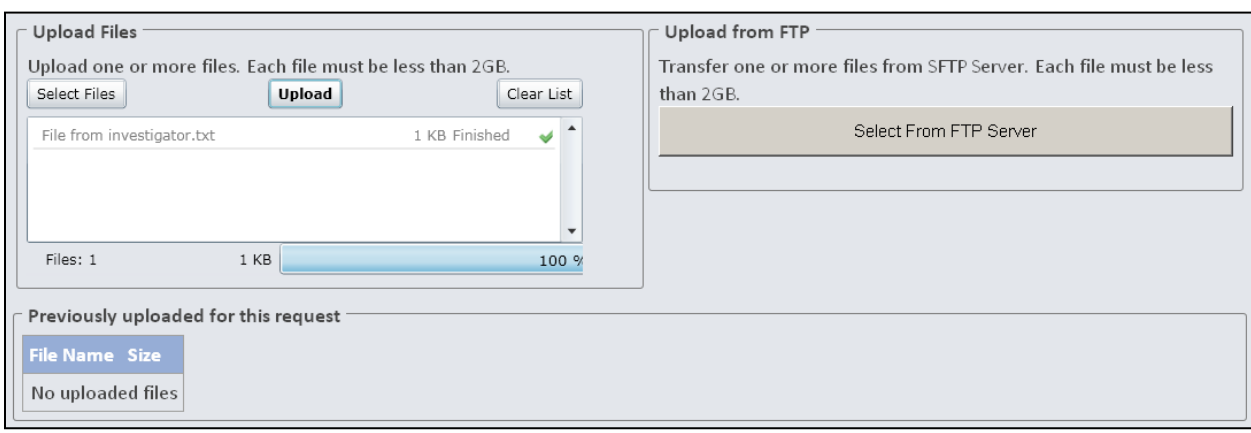

#### **Figure 27: File Distribution Request Composer Page - Request Specific Criteria**

Files may be uploaded to a File Distribution request via your local computer or an FTP site.

#### **Upload a file from your local computer**

Follow these steps to upload a file from your computer:

- 1. In the Upload Files panel, click "Select Files."
- 2. Browse your computer's folders to find the desired file(s) and click "Open."
- 3. The box will display a list of files. Click the trashcan symbol to delete a file from the list. Click "Clear list" to delete all files. Click "Upload" to upload all files to the Portal.

#### **Upload a file from an FTP site**

Follow these steps to upload a file from an FTP site. Note that the FTP server must have an open port and you must have valid user credentials to connect to the FTP server. Contact your FTP server administrator for help.

- 1. In the Upload from FTP panel, click "Select From FTP Server."
- 2. In the SFTP Credentials dialog box, enter the following information and click "OK" to connect to the FTP server.
	- a. Address: the address of the FTP server. Note that this address should not include http:// or https://.
	- b. Port: contact your FTP server administrator for help in locating an open port.
	- c. Login: your username for the FTP server.
	- d. Password: your password for the FTP server.

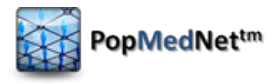

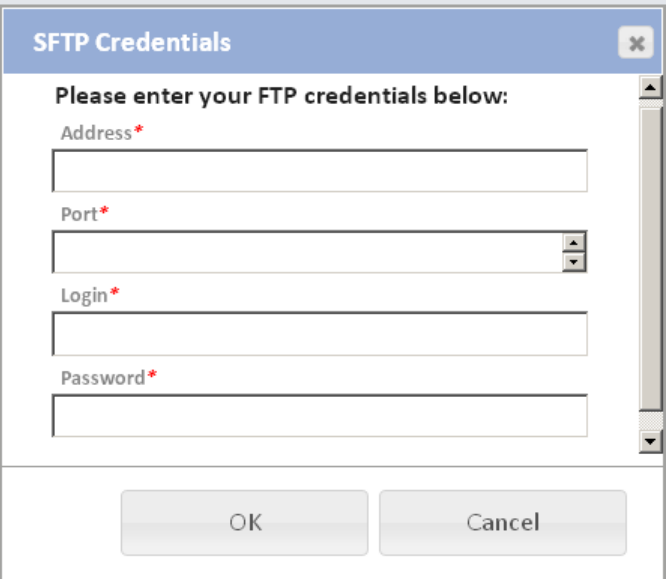

**Figure 28: File Distribution Request Composer Page - SFTP Credentials Dialog**

3. The SFTP File Selector dialog displays folders to the left and files to the right. Open a parent folder by clicking on it to display its child files and folders. Select your file(s) by checking the checkboxes next to each one and click "Add" to upload the file(s) to the Portal.

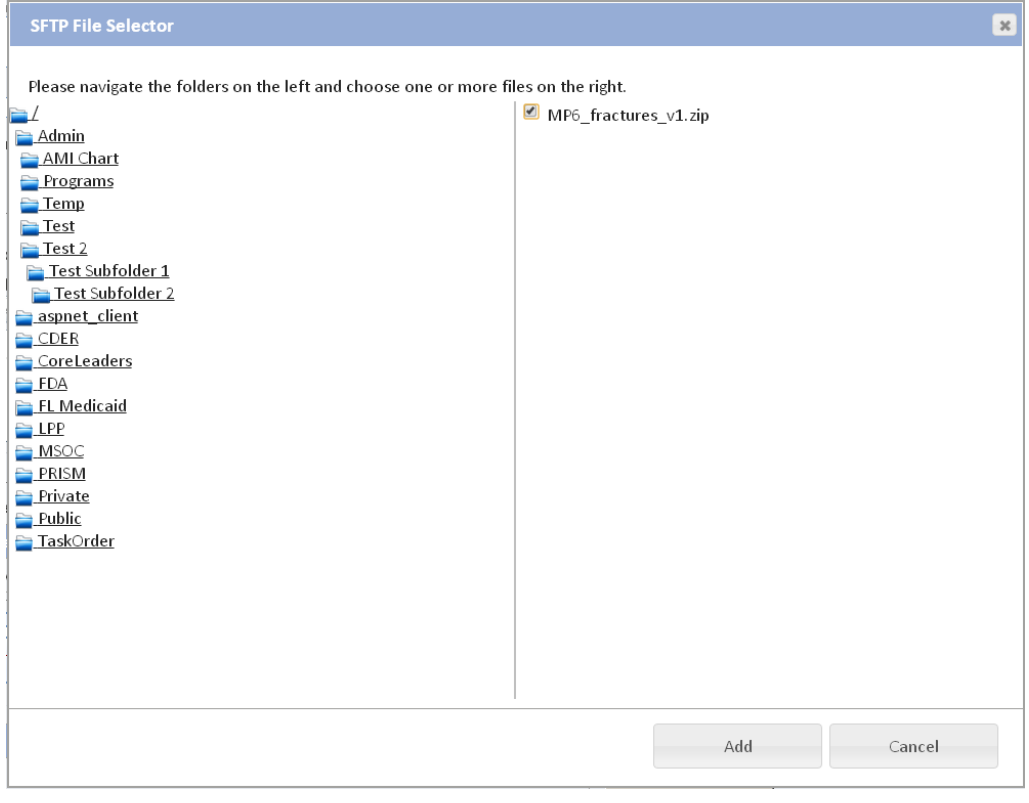

**Figure 29: File Distribution Request Composer Page - SFTP File Selector Dialog**

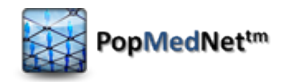

# <span id="page-32-0"></span>**7.3 Modular Program Distribution**

The Modular Program Distribution request model allows you to distribute modular program packages to the network DataMarts and define the package manifest. The Modular Program request model provides three request types: Modular Program, Ad Hoc, and Beta Testing. The request specific criteria for the Modular Program request types do not differ. The following figure shows the request specific criteria for a Modular Program request type:

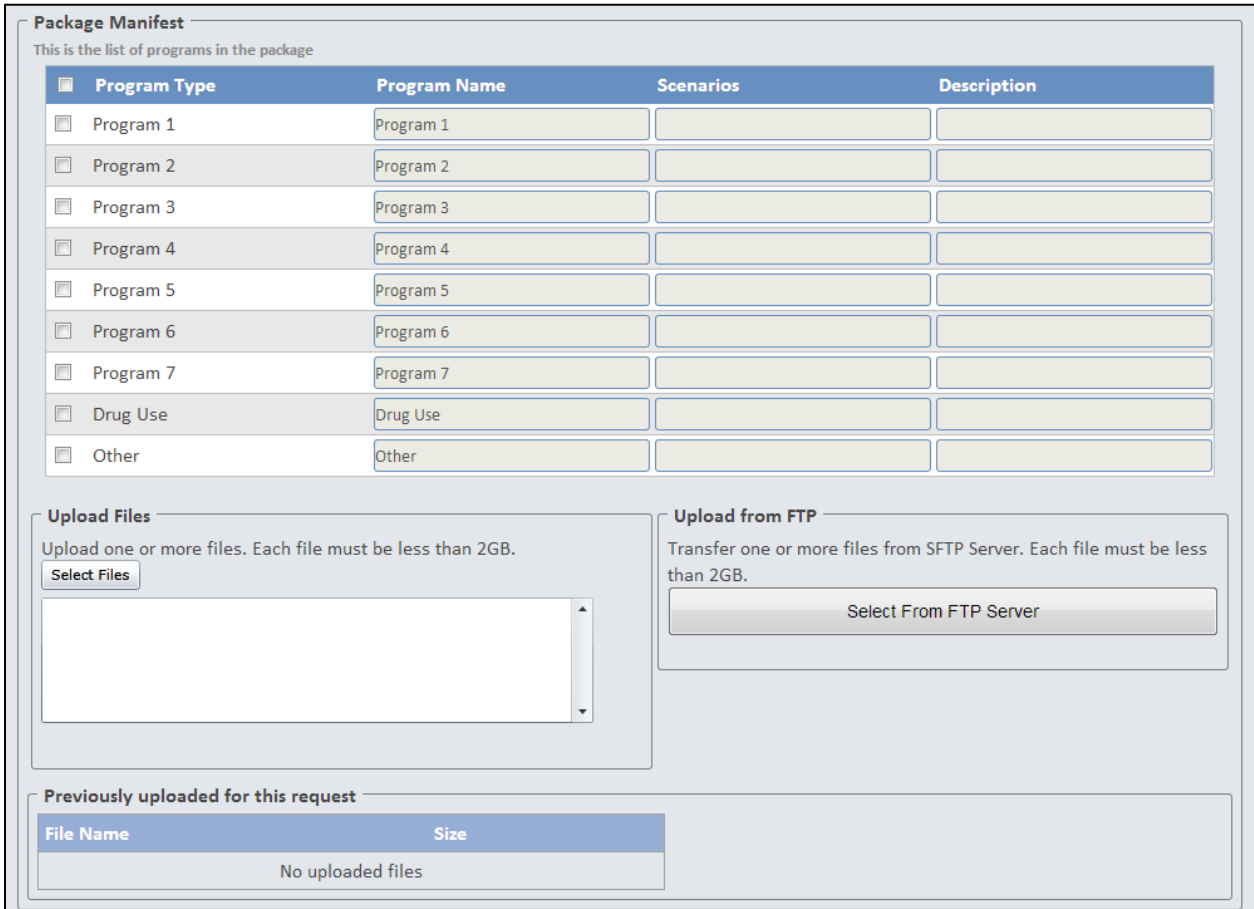

#### **Figure 30: Modular Program Request Composer Page - Request Specific Criteria**

#### **Define the package manifest**

The package manifest specifies the modular programs included in the request. Enter the following criteria for the package manifest:

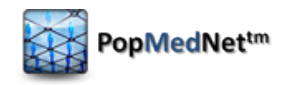

#### **Table 9: Package Manifest Criteria**

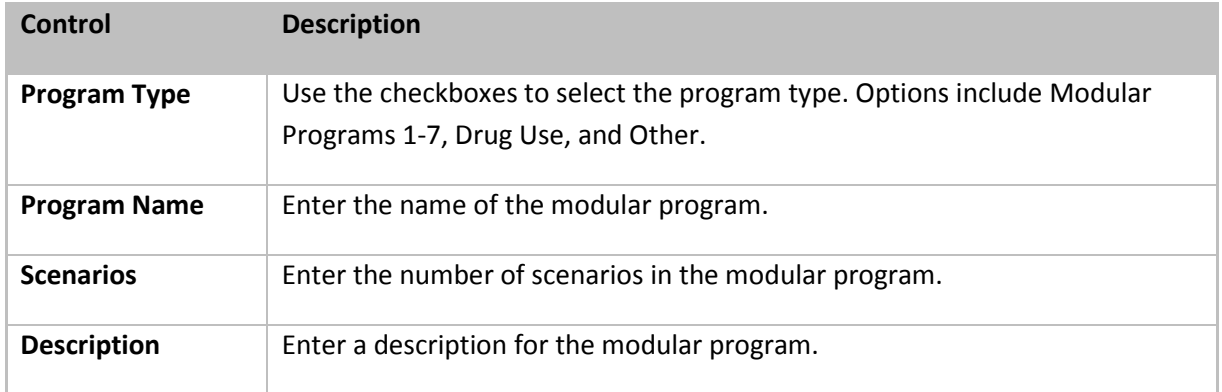

Files may be uploaded to a Modular Program Distribution request via your local computer or an FTP site.

#### **Upload a file from your local computer.**

Follow these steps to upload a file from your computer:

- 1. In the Upload Files panel, click "Select Files."
- 2. Browse your computer's folders to find the desired file(s) and click "Open."
- 3. The box will display a list of files. Click the trashcan symbol to delete a file from the list. Click "Clear list" to delete all files. Click "Upload" to upload all files to the Portal.

#### **Upload a file from an FTP site.**

Follow these steps to upload a file from an FTP site. Note that the FTP server must have an open port and you must have valid user credentials to connect to the FTP server. Contact your FTP server administrator for help.

- 1. In the Upload from FTP panel, click "Select From FTP Server."
- 2. In the SFTP Credentials dialog box, enter the following information and click "OK" to connect to the FTP server.
	- a. Address: the address of the FTP server. Note that this address should not include http:// or https://.
	- b. Port: contact your FTP server administrator for help in locating an open port.
	- c. Login: your username for the FTP server.
	- d. Password: your password for the FTP server.

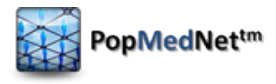

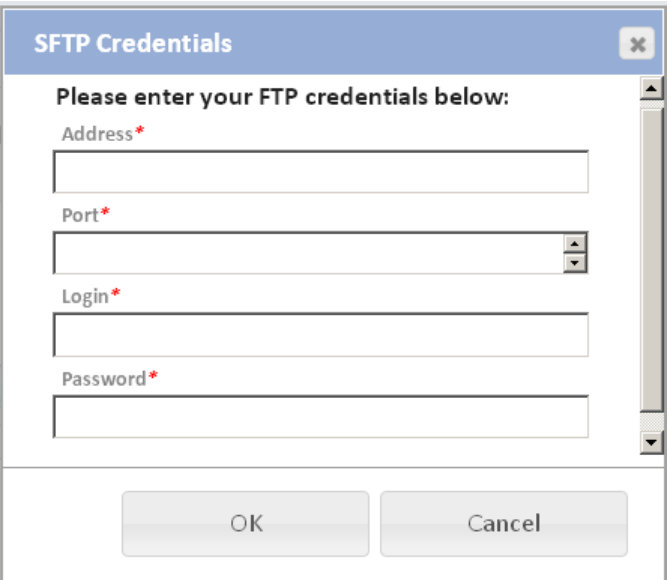

**Figure 31: Modular Program Distribution Request Composer Page - SFTP Credentials Dialog**

3. The SFTP File Selector dialog displays folders to the left and files to the right. Open a parent folder by clicking on it to display its child files and folders. Select your file(s) by checking the checkboxes next to each one and click "Add" to upload the file(s) to the Portal.

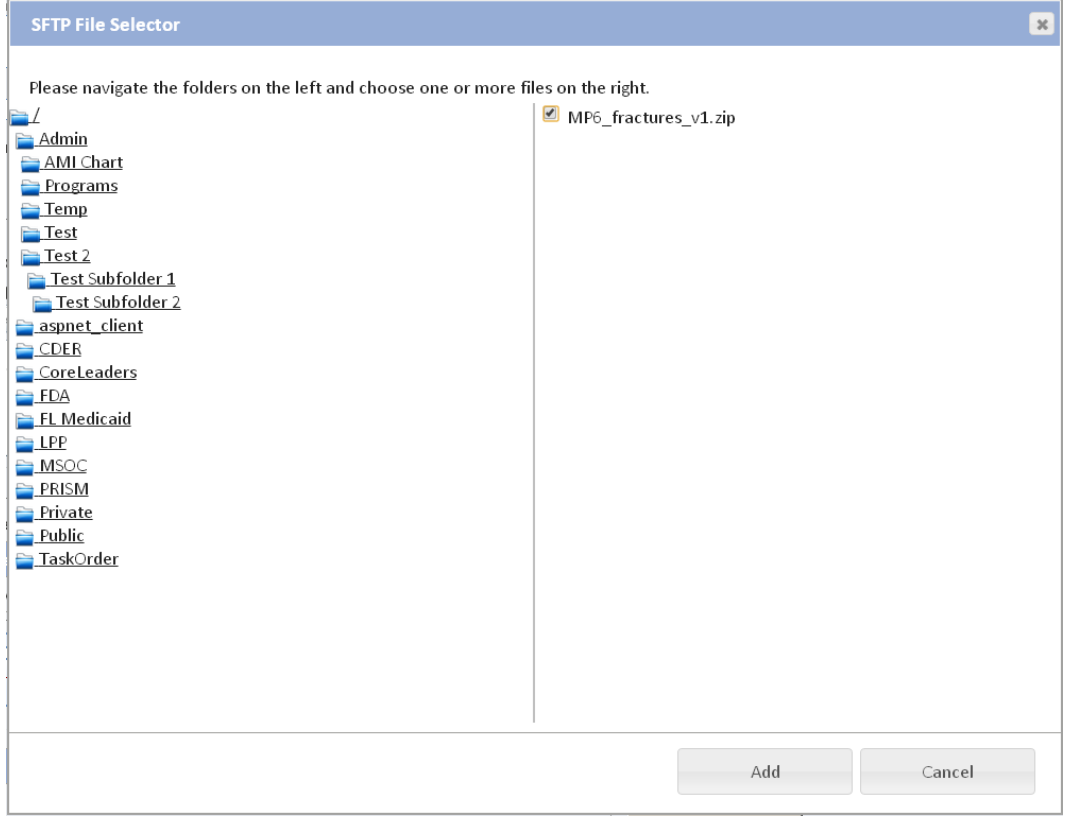

**Figure 32: Modular Program Distribution Request Composer Page - SFTP File Selector Dialog**

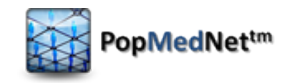

# <span id="page-35-0"></span>**7.4 SQL Distribution**

The SQL Distribution request type allows you to distribute raw SQL from the portal to the network DataMarts. This request type is data model agnostic. To compose a SQL Distribution request, click on the "New" button in the request panel, select the "SQL Distribution" request model and the "SQL Distribution" request type. This will display the Request Composer page for the SQL Distribution request. The following figure shows the request specific criteria for the SQL Distribution request type. Paste or type the SQL code into the text box.

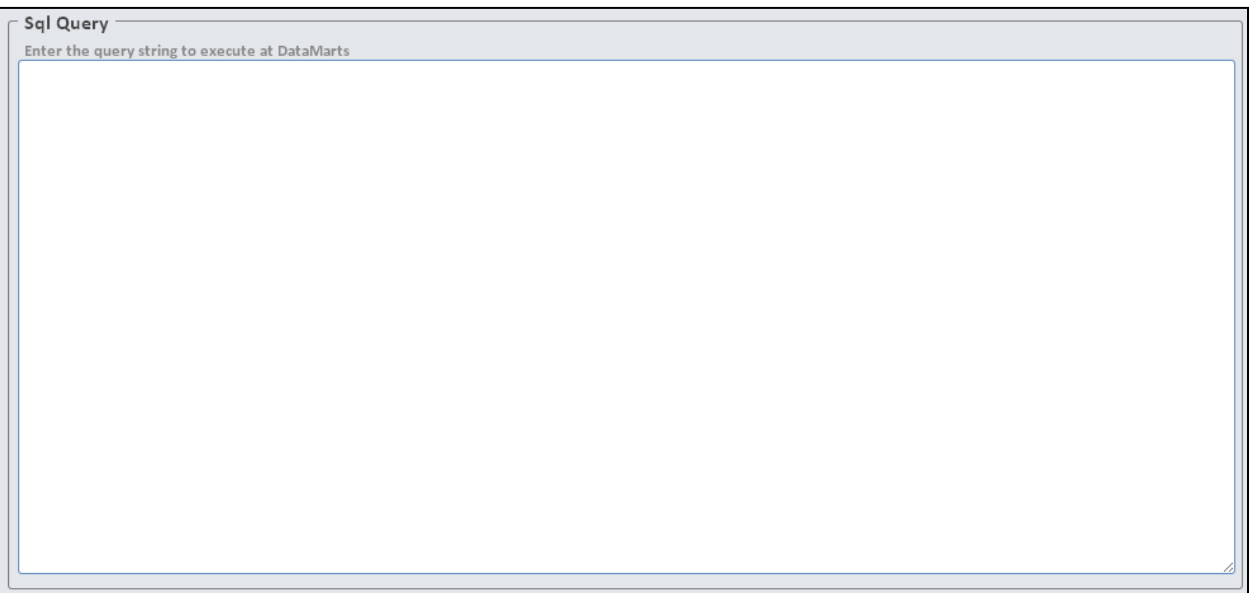

**Figure 33: SQL Distribution Request Composer Page - Request Specific Criteria**

# <span id="page-35-1"></span>**7.5 ESP Requests**

The Electronic Support for Public Health (ESP) Requests are a set of requests that operate against a simplified version of the full ESP data model, called ESP: MDPHnet. The ESP data model is a standardized representation of EHR-based encounter and patient demographic information. It uses a set of complex algorithms to identify selected diseases of public health concern such as acute hepatitis B, Lyme disease, influenza-like illness, and diabetes. The ESP: MDPHnet data model is generated via SQL scripts that execute against the full ESP data model. It provides a mapping layer between the full set of ESP tables and the PopMedNet software.

The requests supported by ESP Query Builder are:

- ICD-9 Diagnosis used to build ad-hoc custom health measure queries based on ICD-9 3 digit, 4-digit, and 5 digit diagnosis codes that produce reports stratified by ICD-9 code, period, gender, race, age range, and zip code.
- Reportable Diseases used to select one of a list of reportable disease reports that are produced periodically on the ESP servers stratified by period, gender, race, age range, and zip code

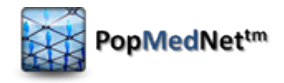

• Query Composer – used to identify cohorts using complex constraints within inclusion and exclusion criteria that are stratified by period, gender, race, age range, center, zip code, and ICD-9 code or reportable disease.

### <span id="page-36-0"></span>**7.5.1 ESP ICD-9 Diagnosis Request**

To compose an ESP ICD-9 Diagnosis query, click on the "New" button in the request panel, select the "ESP Query Builder" request model and the "ICD-9 Diagnosis" request type. This will display the Request Composer page for the ESP ICD-9 Diagnosis request type.

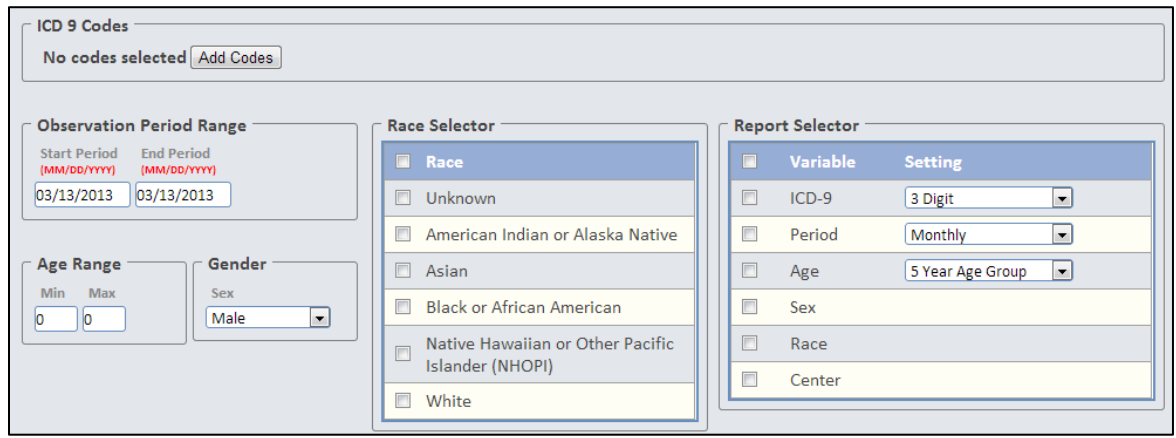

**Figure 34: ESP ICD-9 Diagnosis Request Composer Page – Request Specific Criteria**

The ESP ICD-9 Diagnosis request uses a list of codes from the Unified Medical Language System (UMLS). The following figure shows an ICD-9 Diagnosis code selector dialog:

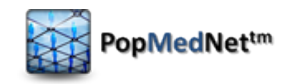

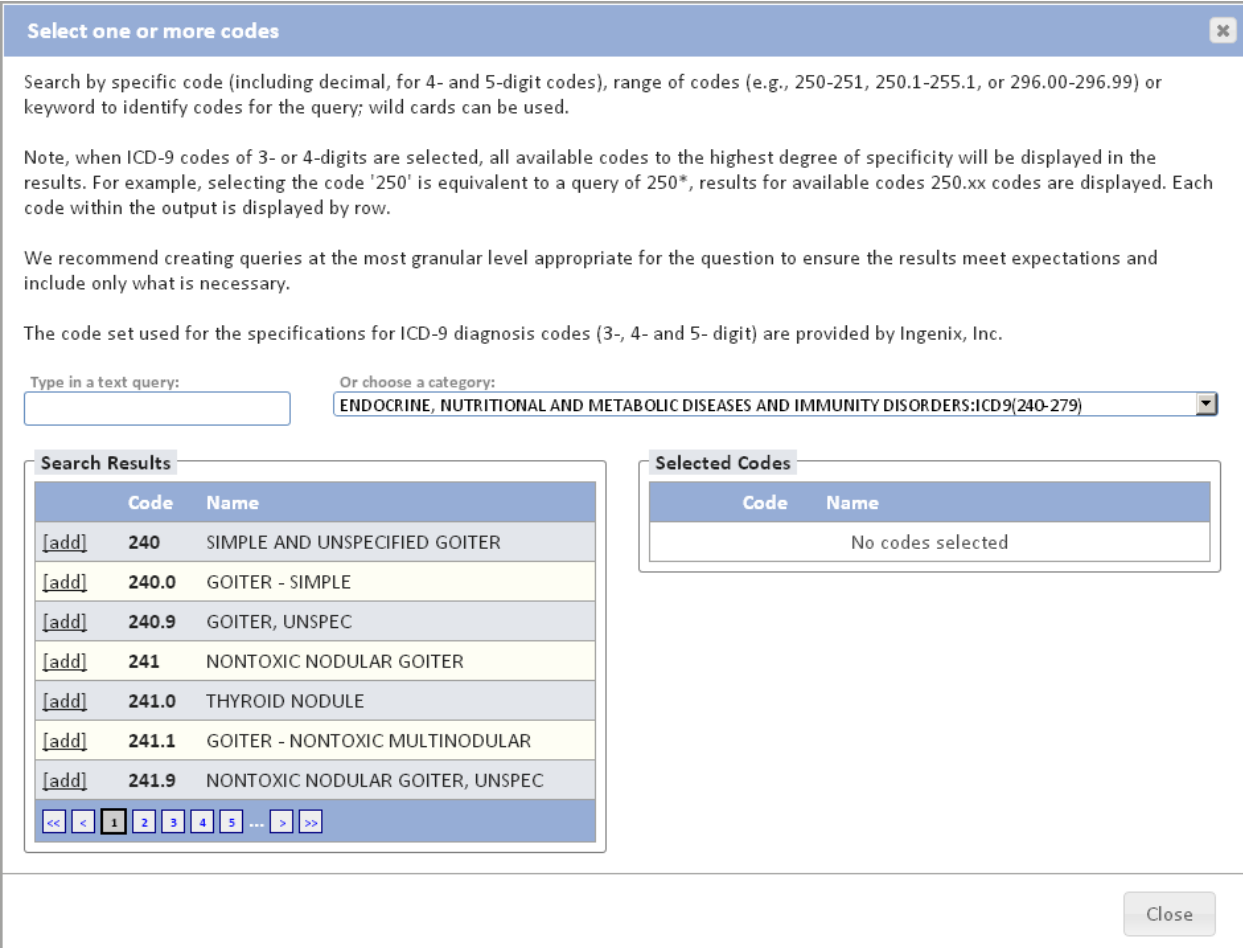

### **Figure 35: ESP ICD-9 Diagnosis Request Composer Page – ICD-9 Code Selector Dialog**

Enter the following criteria for an ESP ICD-9 Diagnoses request:

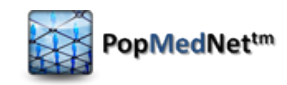

#### **Table 10: ESP ICD-9 Diagnosis Request Criteria**

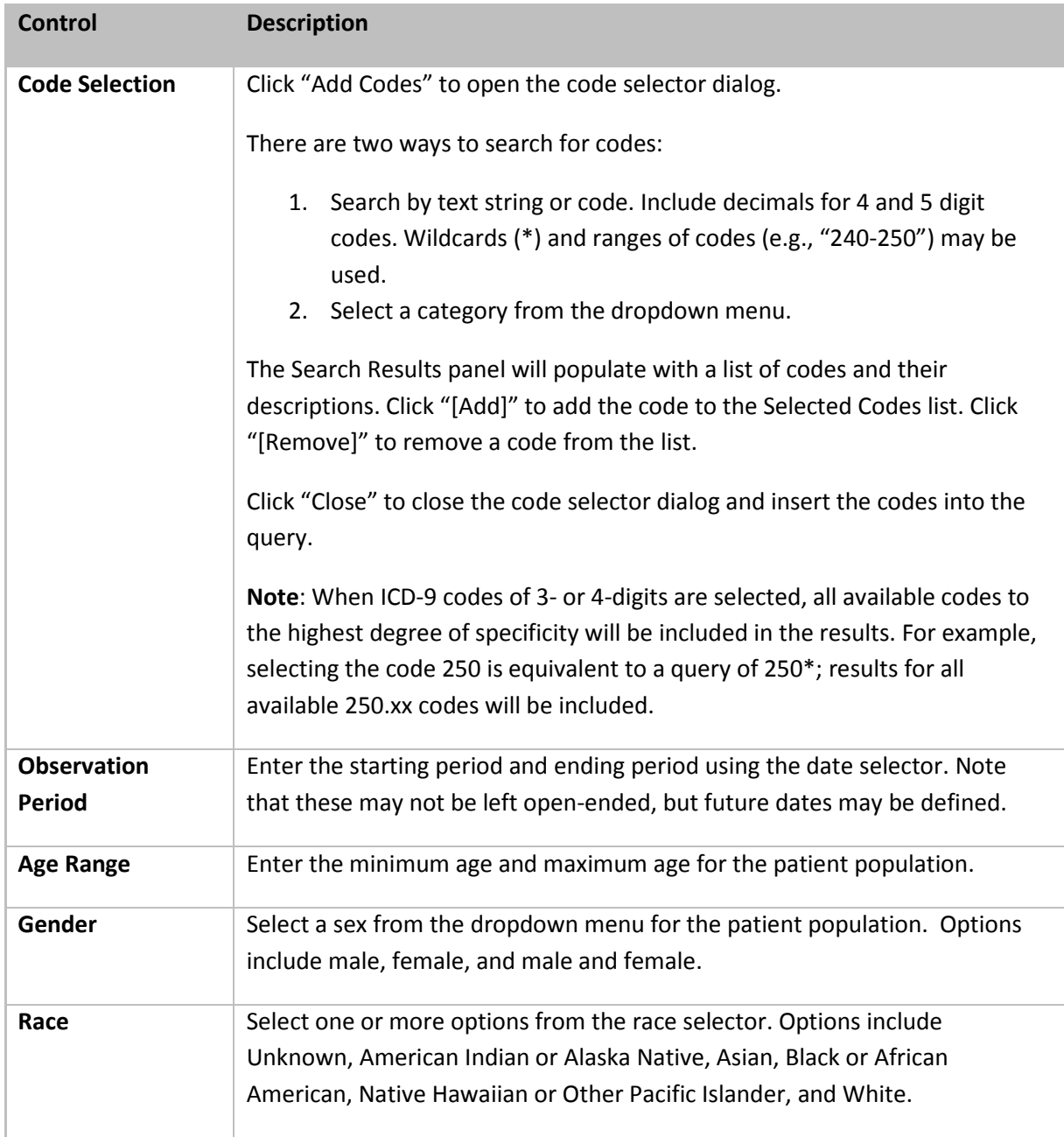

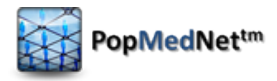

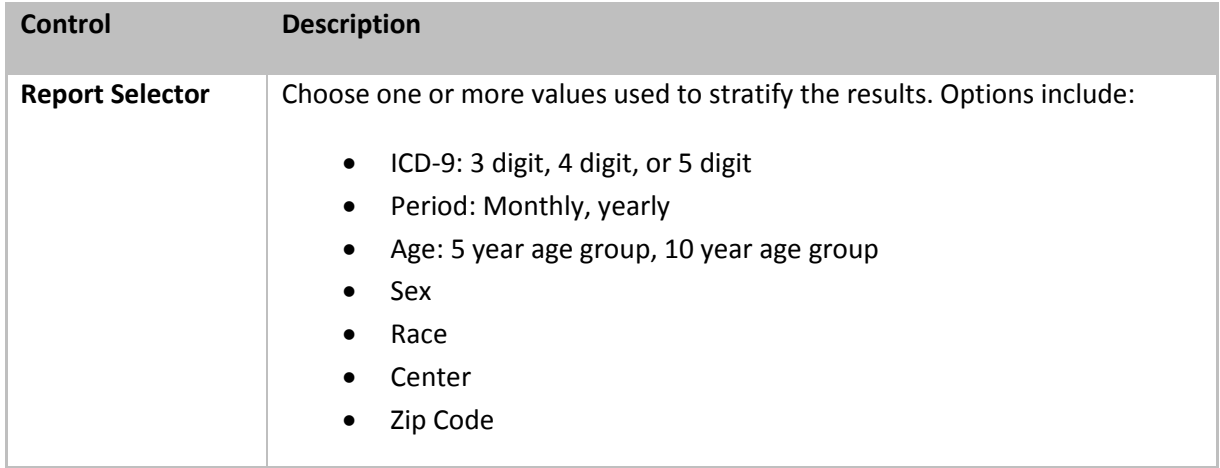

### <span id="page-39-0"></span>**7.5.2 ESP Reportable Disease Request**

To compose an ESP Reportable Disease request, click on the "New" button in the request panel, choose "ESP Query Builder", and then choose the "Reportable Disease" request type. This will display the Request Composer page for the ESP Reportable Disease request type.

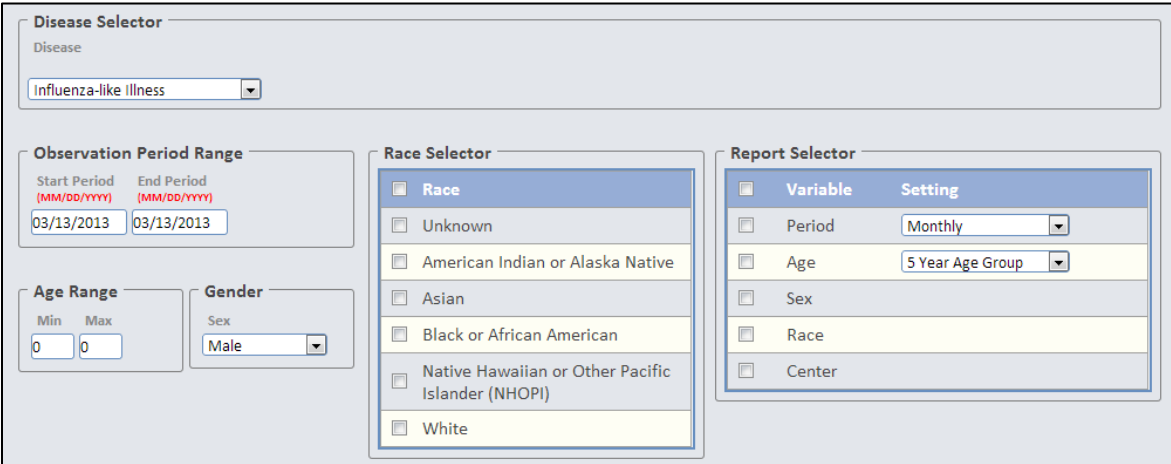

#### **Figure 36: ESP Reportable Disease Request Composer Page - Request Specific Criteria**

Enter the following criteria for an ESP Reportable Disease request:

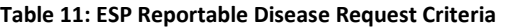

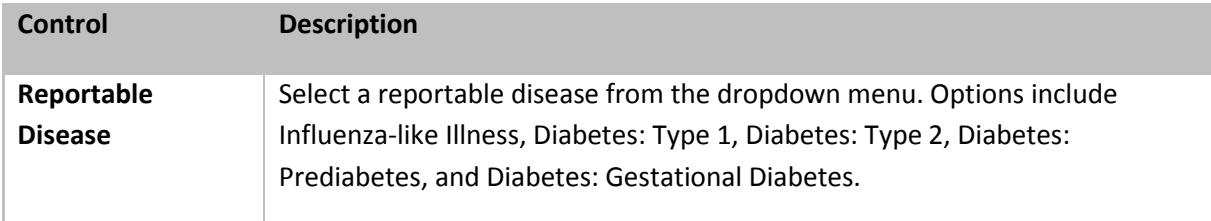

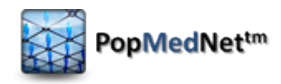

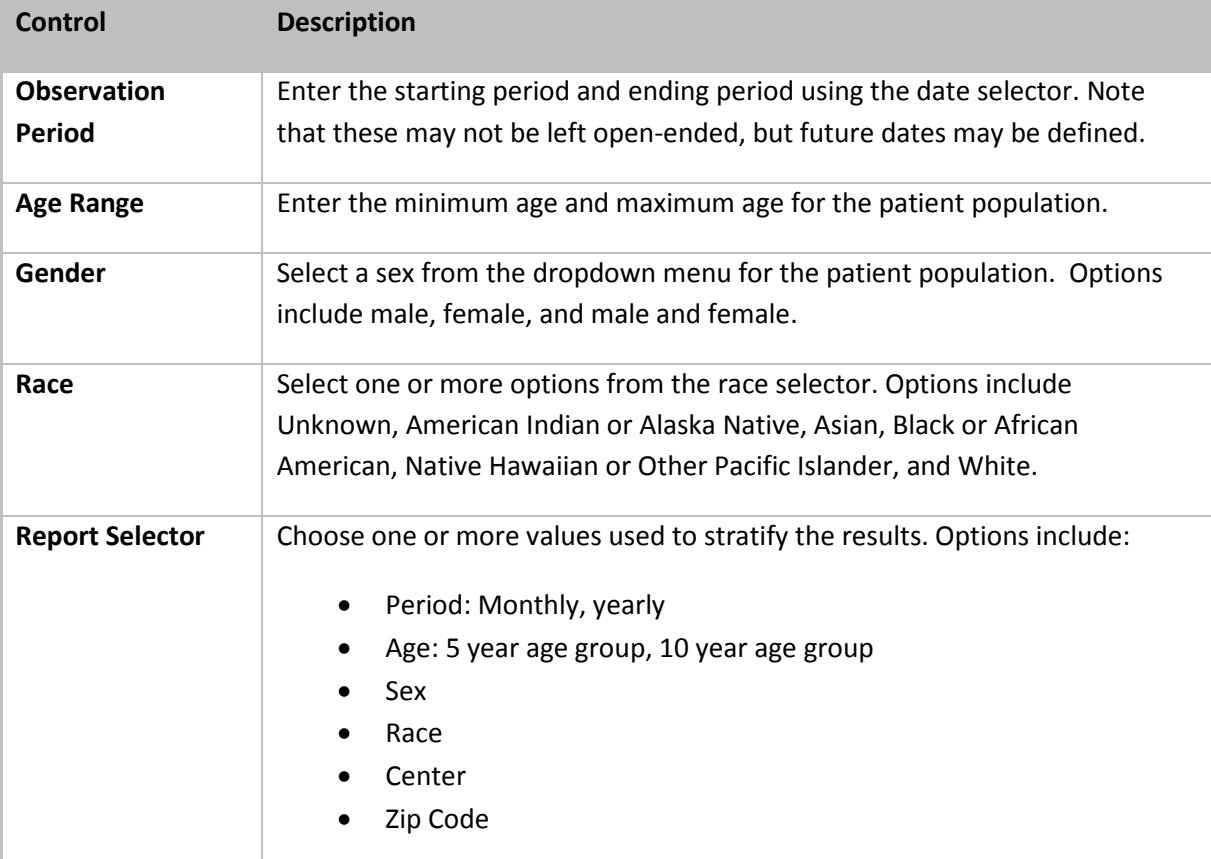

### <span id="page-40-0"></span>**7.5.3 ESP Query Composer Request**

The ESP Query Composer allows you to define a cohort of patients using complex inclusion and exclusion criteria. For example, the ESP Query Composer allows you to develop custom denominator queries which return counts of patients with at least *n* number of medical encounters within a specified period and that meet the specified demographic or diagnostic criteria.

The table below demonstrates the complexity of Query Composer requests in comparison to the ESP ICD-9 Diagnosis or Reportable Disease requests.

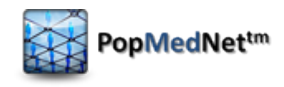

#### **Table 12: Complexity of ESP Request Types**

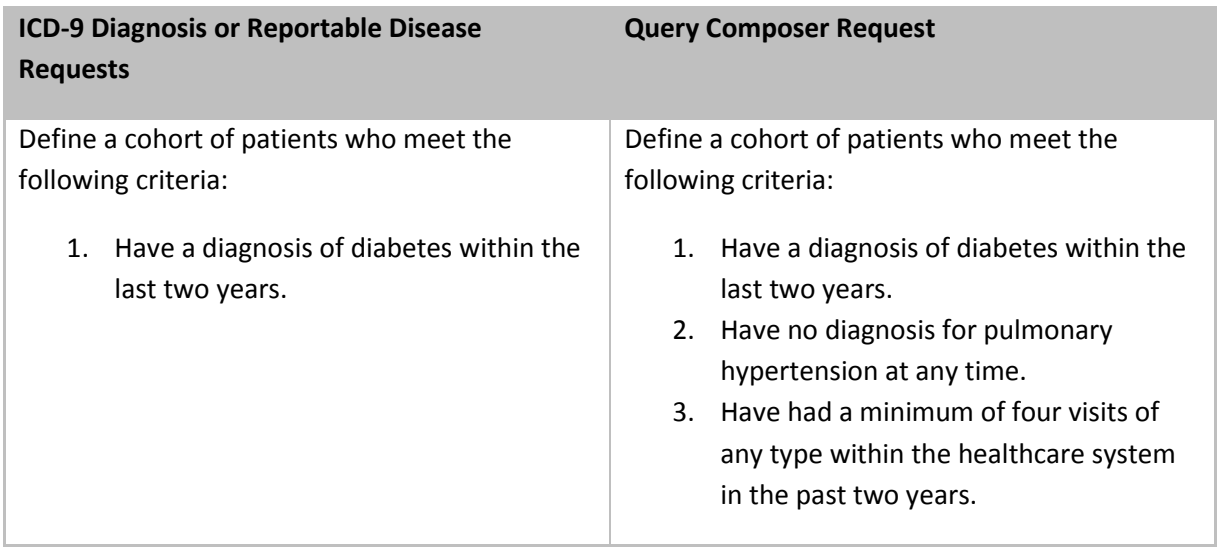

The ESP Query Composer utilizes criteria groups to specify the conditions of the query. At least one criteria group, the primary criteria group, must be specified. If no additional criteria groups are added, the query will behave similarly to an ESP ICD-9 Diagnosis or Reportable Disease request. Each subsequent criteria group reduces the patient cohort. Criteria groups are determined by terms within each group. ICD-9 Diagnosis and Disease terms within a criteria group are OR-ed, whereas demographic terms (Gender, Race, Age Range, and Zip Code) and Visit terms are AND-ed. Multiple Criteria Groups are AND-ed to determine the final cohort. Criteria groups may also be negated to exclude criteria from the final patient cohort.

On the Request Composer page of the Query Composer request, the primary criteria group is already present, as shown in the figure below.

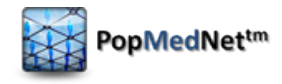

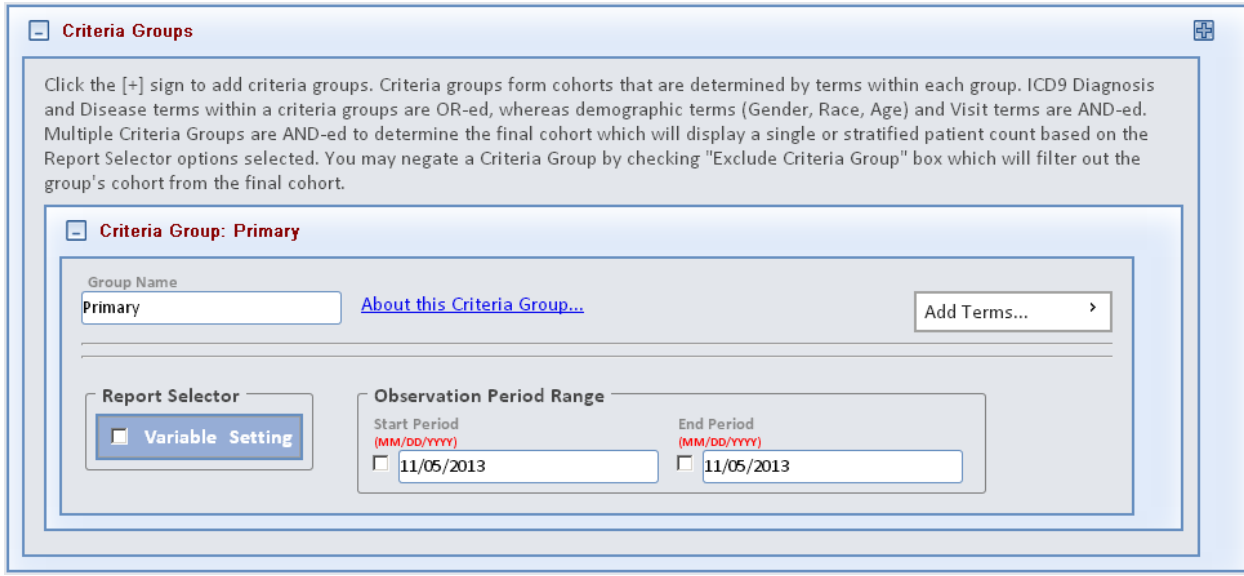

**Figure 37: ESP Query Composer Request Composer Page – Request Specific Criteria**

Enter a name for the criteria group. Hover over "Add Terms…" and select Diagnosis, Disease, or Visits, or hover over Demographic and select Age Range, Gender, Race, or Zip Code. The criteria group must contain at least a Diagnosis, Disease, or Visits term. To remove a term from the query, click the "[X]" control on the upper right of the term. See the table below for descriptions of the possible terms to include in a criteria group

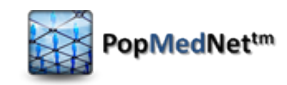

#### **Table 13: ESP Query Composer Criteria Group Terms**

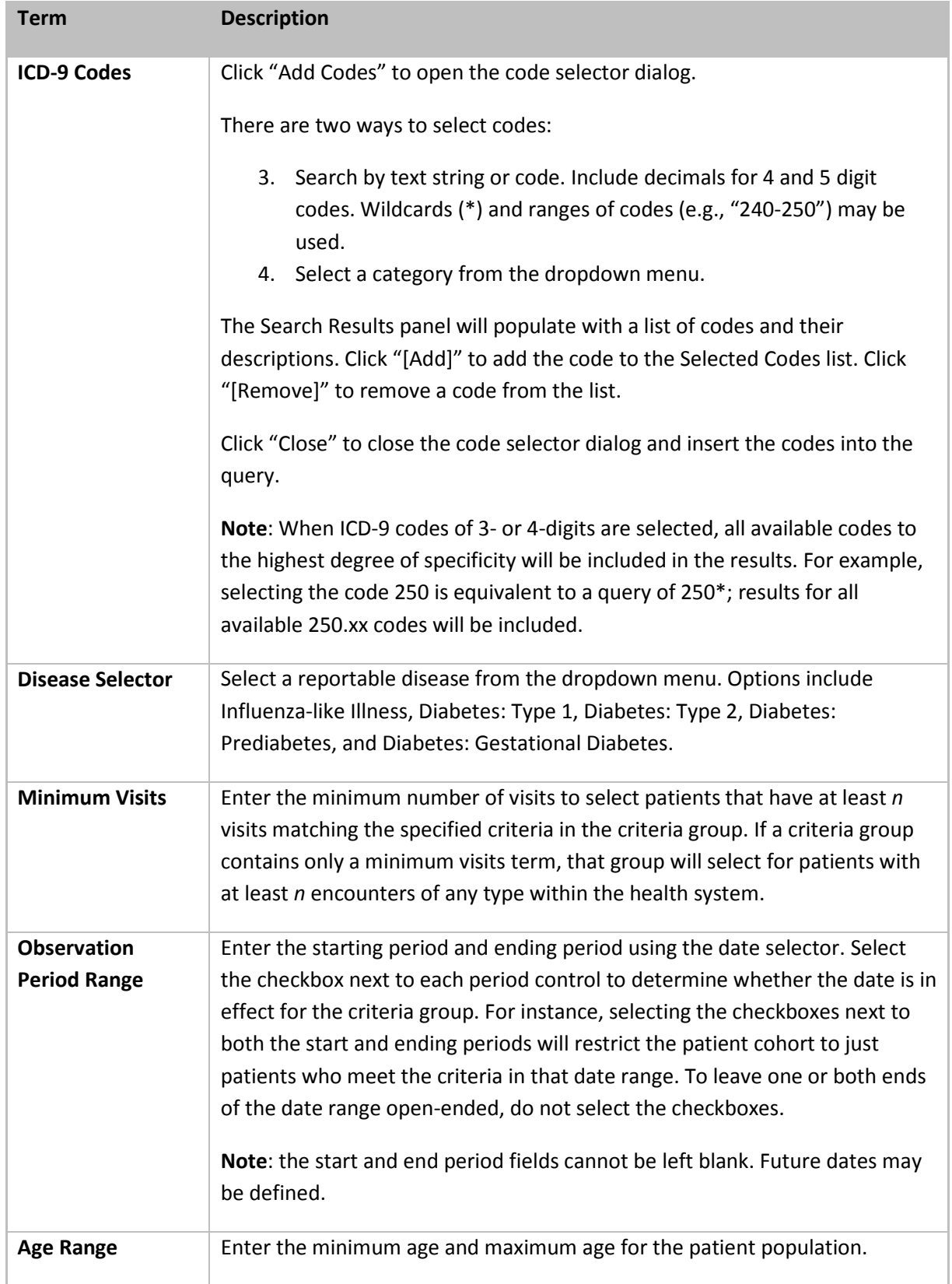

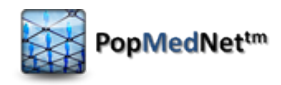

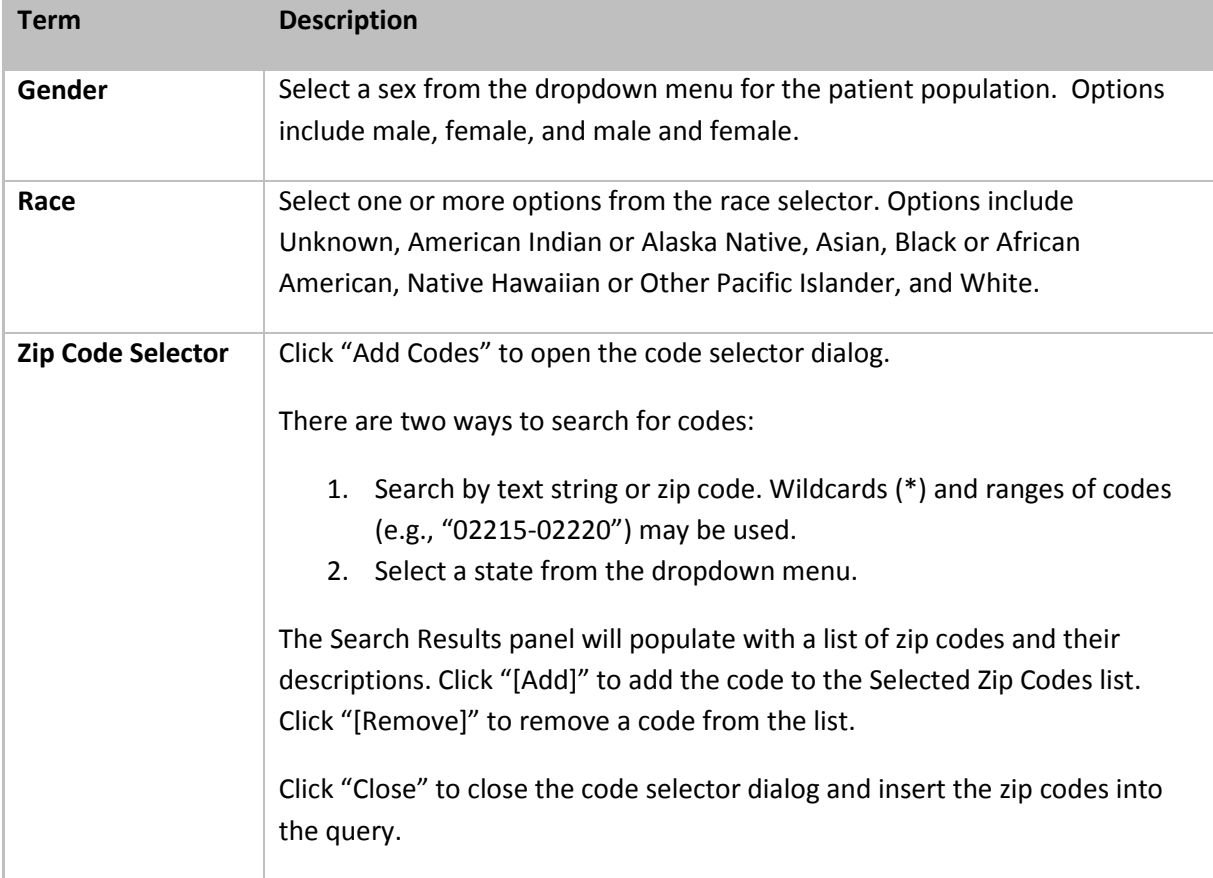

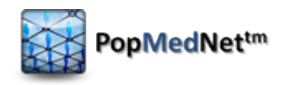

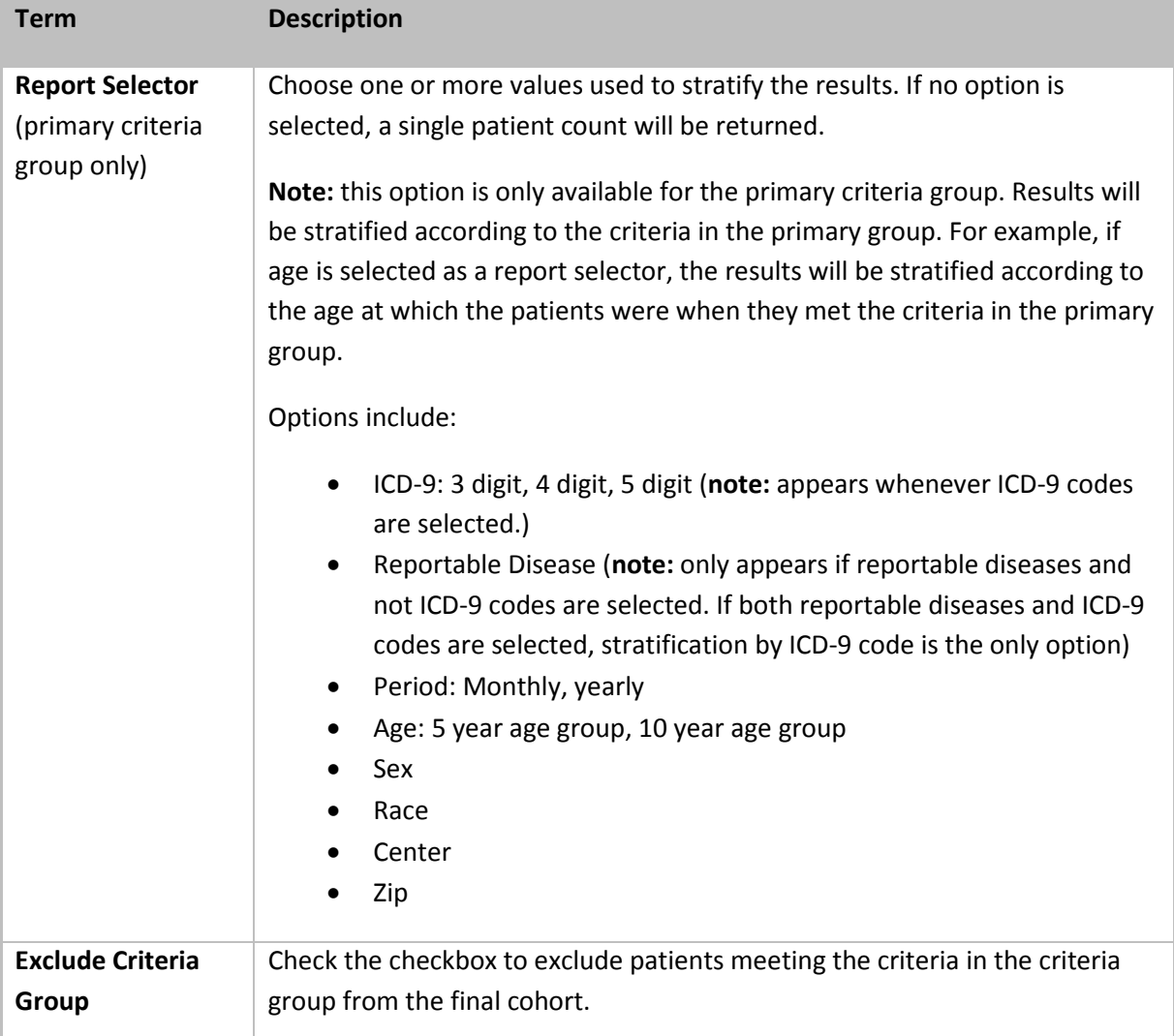

To add another criteria group to the query, click the [+] symbol in the upper right of the Criteria Groups panel. To remove a criteria group, click the [X] symbol in the upper right of that criteria group. The figure below displays an example of an ESP Query Composer request with two criteria groups.

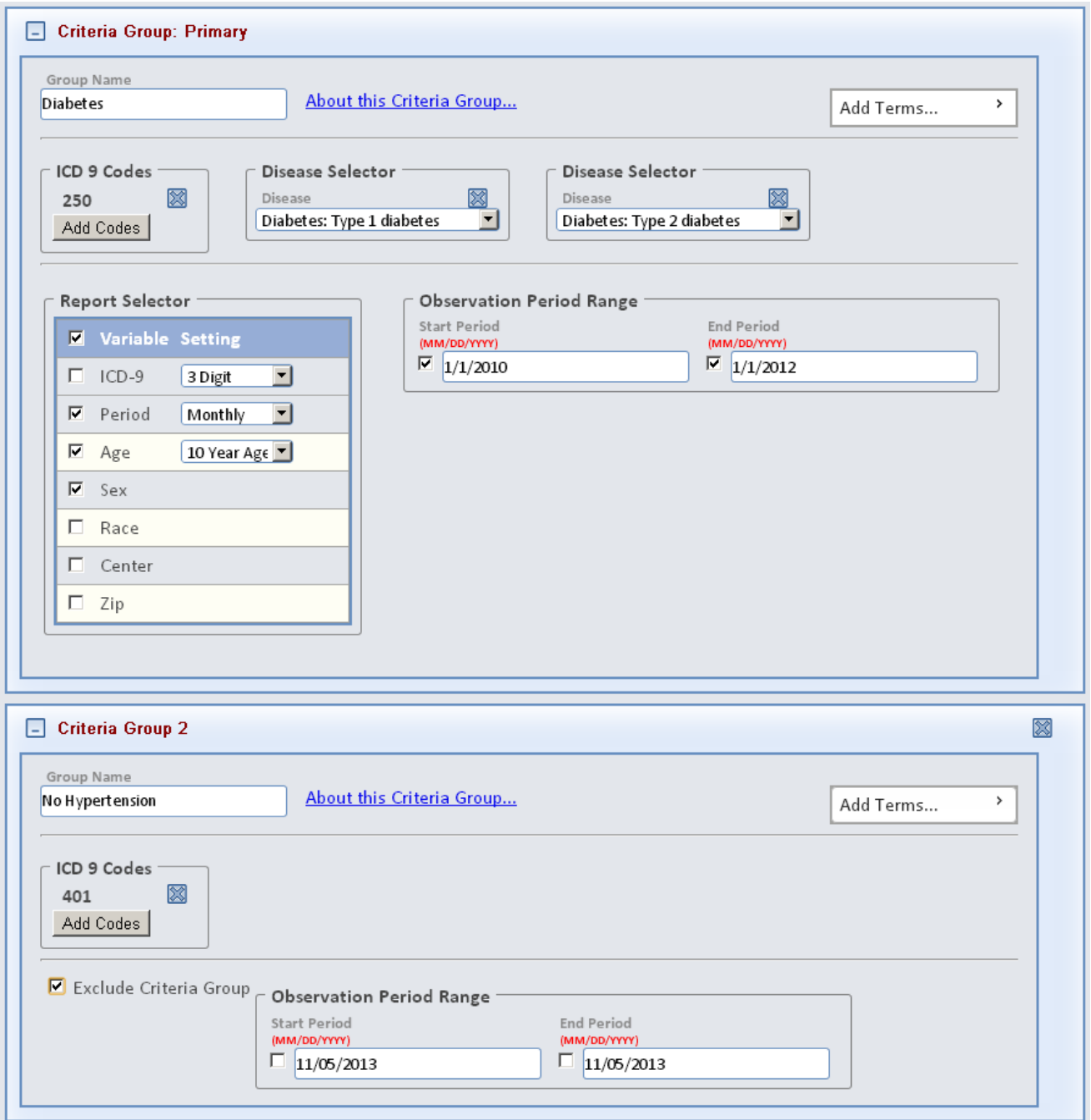

**Figure 38: ESP Query Composer Request Composer Page - Sample Query**

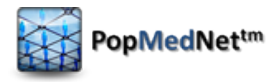

# <span id="page-47-0"></span>**8 Checking the Request Status**

View the status of your requests in the Requests panel on the home page or the Request page.

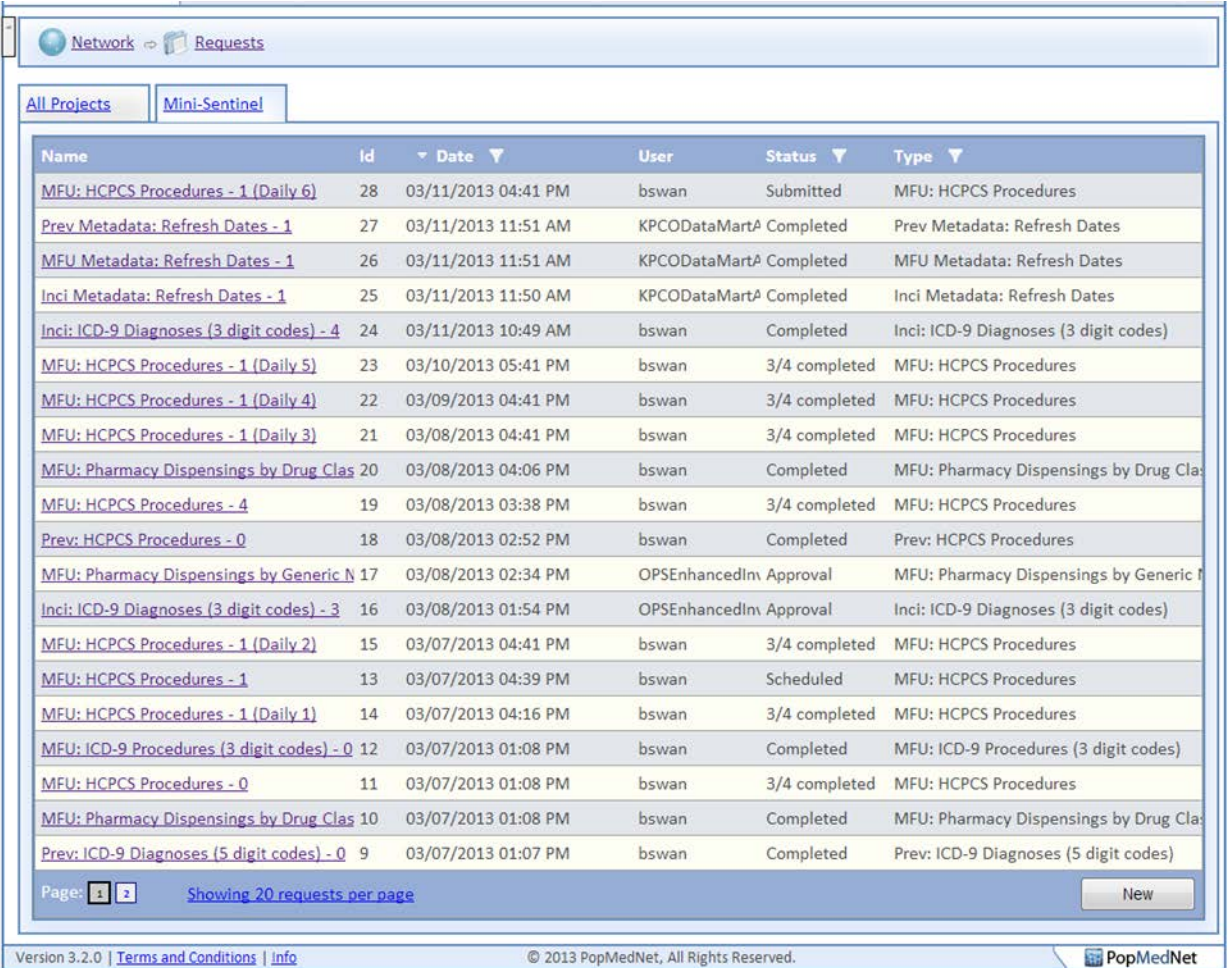

#### **Figure 39: Request Page**

View the detailed status of a request by clicking on the request name to navigate to the Request Status detail page. This page displays the metadata information for the request, the request criteria, and the statuses of the request at each DataMart to which you submitted the request.

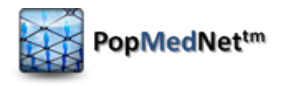

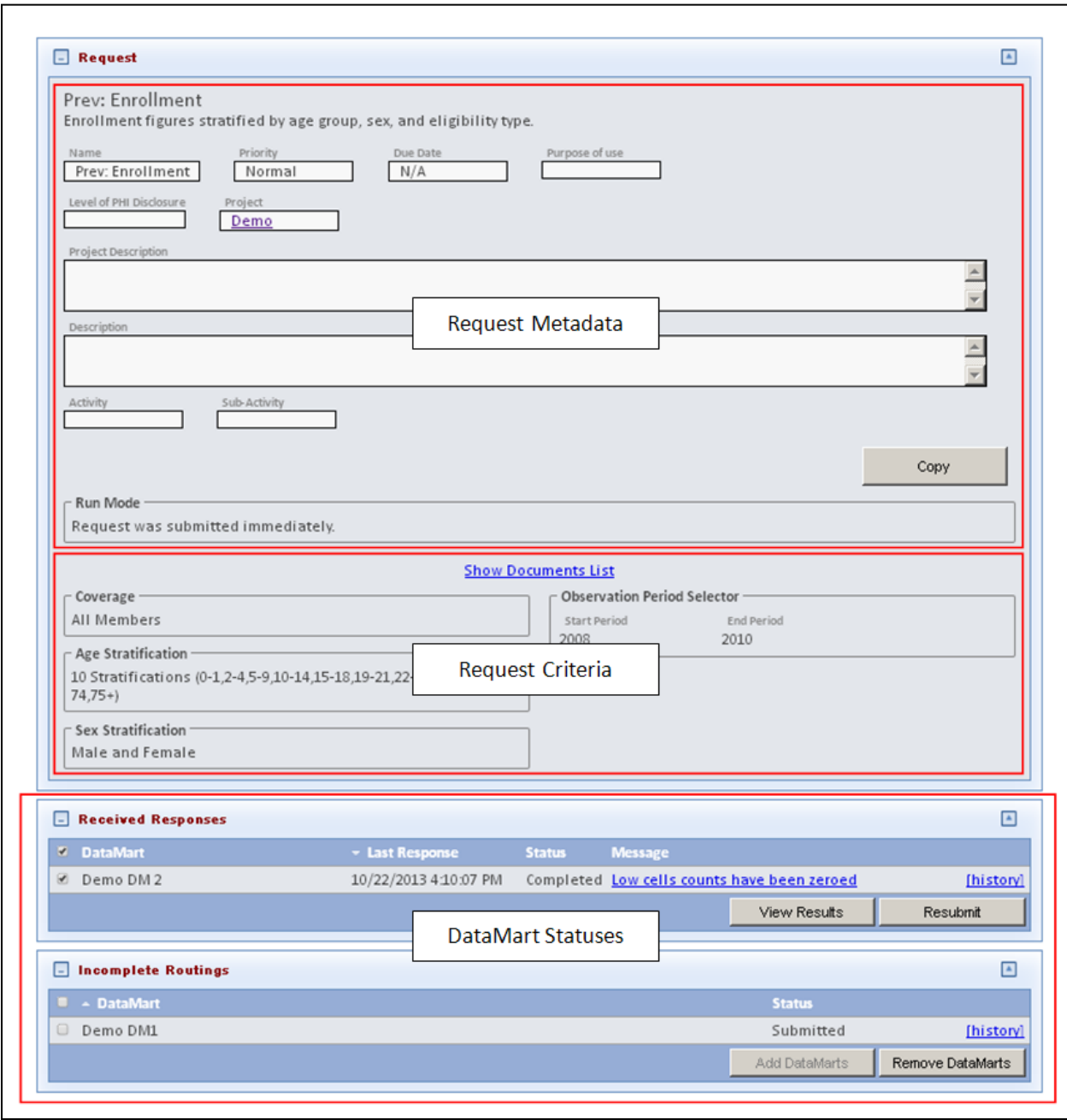

**Figure 40: Sections of the Request Details Page**

# <span id="page-48-0"></span>**8.1 Request Statuses**

The table below contains the request statuses that may be displayed for each DataMart.

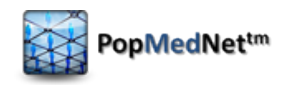

#### **Table 14: DataMart Client Request Statuses**

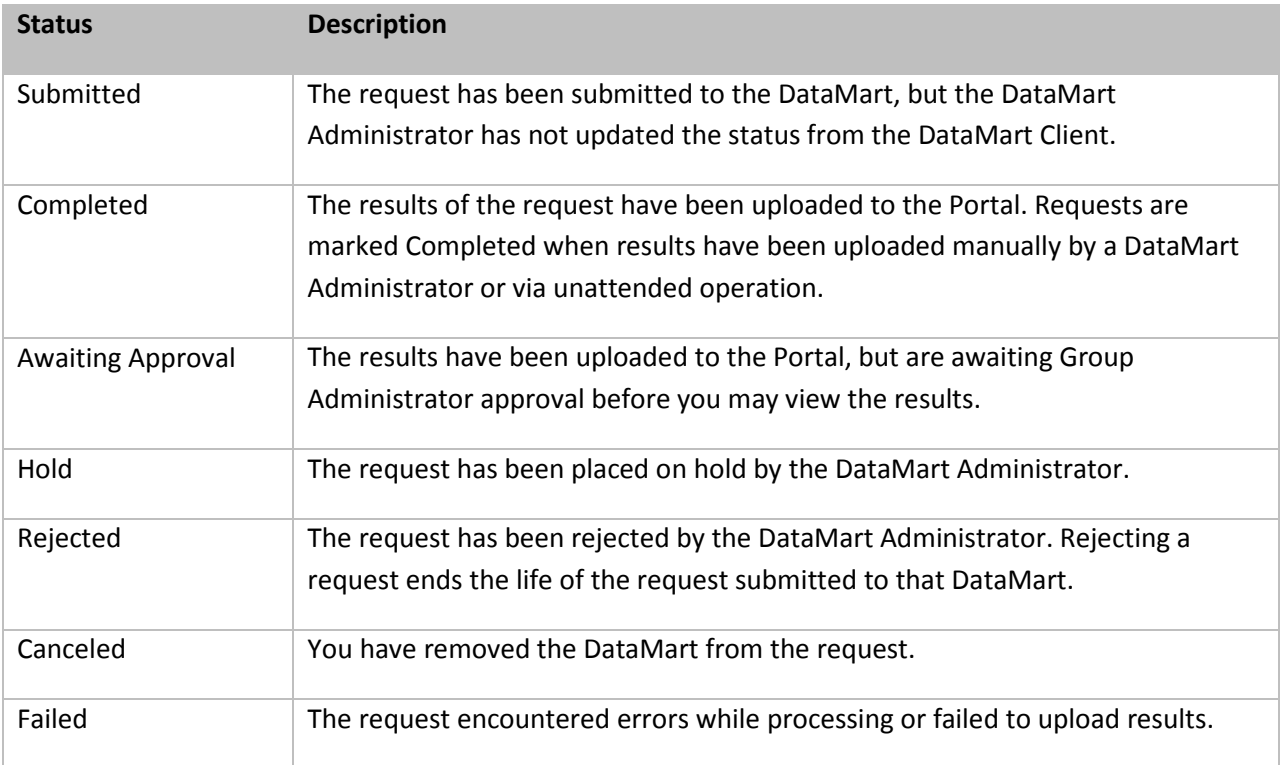

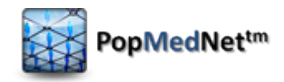

# <span id="page-50-0"></span>**9 Viewing Request Results**

A user designated as an Enhanced Investigator will have the right to view site results individually across the organizations within the query. This role will be assigned at the discretion of a Network Administrator and in accordance with the governance of the network. Users without the rights to view individual site results may only view aggregate results.

| <b>Received Responses</b><br>u |   |                   |                        |                                             |                |                     | $\blacktriangle$ |
|--------------------------------|---|-------------------|------------------------|---------------------------------------------|----------------|---------------------|------------------|
|                                |   | <b>N</b> DataMart | <b>v</b> Last Response | <b>Status</b>                               | <b>Message</b> |                     |                  |
|                                | ╔ | Demo DM 1         | 10/25/2013 3:55:08 PM  | Completed                                   |                |                     | [history]        |
|                                | ╔ | Demo DM 2         | 10/22/2013 4:10:07 PM  | Completed Low cells counts have been zeroed |                | [history]           |                  |
|                                |   |                   |                        |                                             |                | <b>View Results</b> | Resubmit         |

**Figure 41: Request Detail Page – Received Responses Panel**

### <span id="page-50-1"></span>**9.1 Enhanced Investigators**

View the results of a request from the Request Detail page by selecting the DataMarts to view in the Received Responses panel and clicking "View Results." As an Enhanced Investigator, you may choose whether to view individual or aggregate site results.

In the results table, multiple individual site results are displayed stacked on top of one another and labeled by DataMart, such as in the figure below.

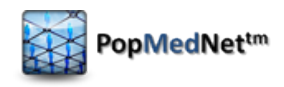

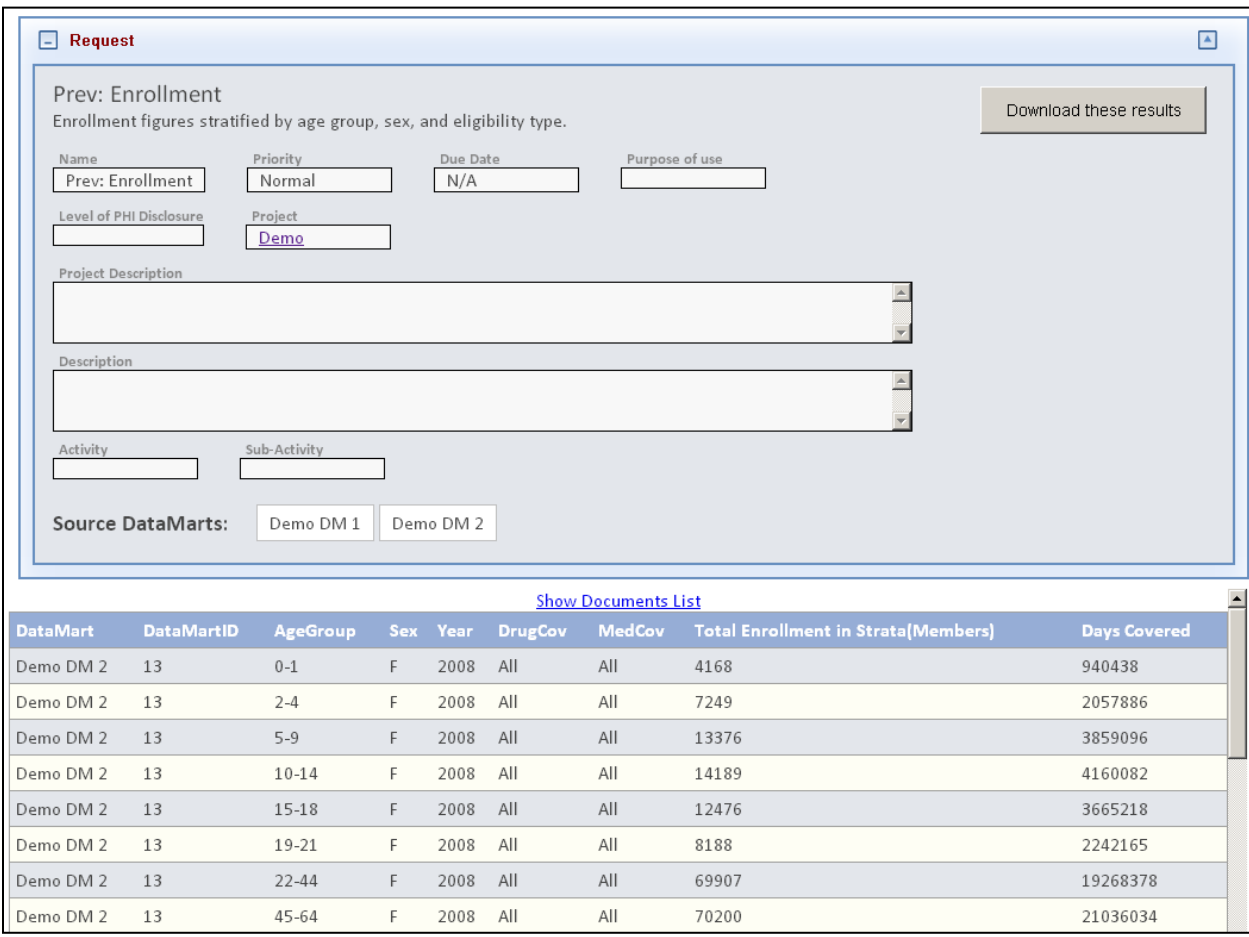

#### **Figure 42: Request Response Page - Individual Site Results**

Files uploaded in response to a file distribution or modular program distribution request are displayed in a list. Click each file to download it.

### <span id="page-51-0"></span>**9.2 Limited Investigators**

View the results of a request from the Request Detail page by clicking "View Results" in the Received Responses panel.

**Note**: Be sure to check the status of the request before you view the results. If you select "View Results" before all DataMarts have uploaded their results, you will cancel the request for the DataMarts which have not yet responded. To receive results from those DataMarts, you must submit a new request.

Aggregate results are displayed in a table, such as in the figure below.

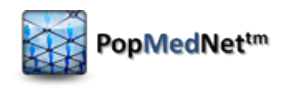

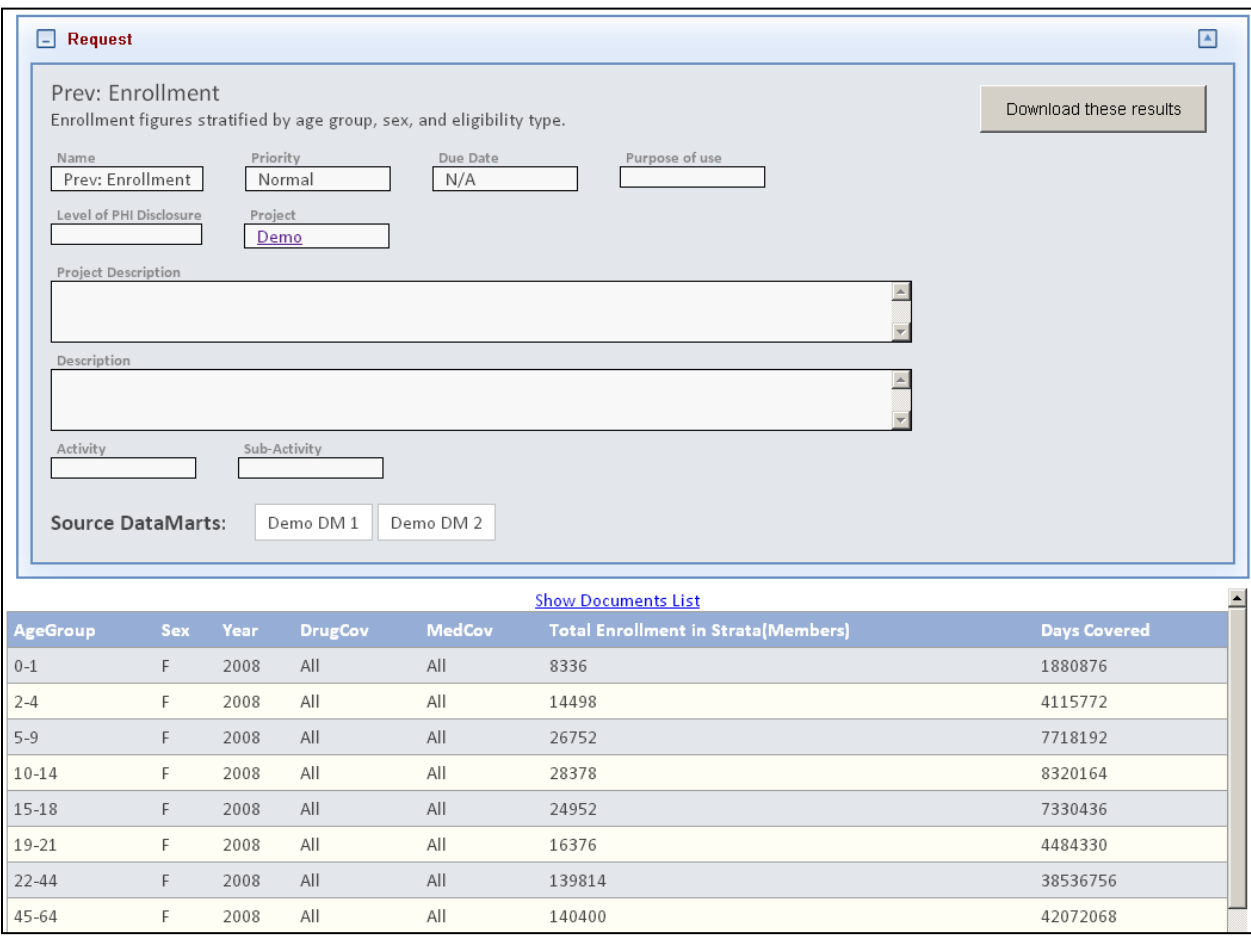

**Figure 43: Request Response Page - Aggregate Site Results**

The exception to limited investigators viewing aggregate-only results is when those results are files uploaded in response to a file distribution or modular program distribution request. In those cases, files from each site are displayed in a list. Click each file to download it.

# <span id="page-52-0"></span>**9.3 Calculated Columns (Summary Table Requests)**

**Note**: This section applies only to results from summary table requests.

The calculated columns are included to give supporting information for the codes of interest. The Enrollment summary tables for each category are used with the selected request type to calculate the rates.

Medical Queries: HCPCS Procedures, ICD-9 Diagnoses, and ICD-9 Procedures

- Total Enrollment in Strata (Members): Total count includes members with both medical and drug coverage plus those with medical coverage only.
- Prevalence Rates: Users per 1000 enrollees
- Event Rate: Events per 1000 enrollees

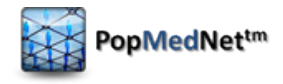

• Events per Member

Drug Queries: Pharmacy Dispensings by Generic Name and Drug Class

- Total Enrollment in Strata (Members): Total count includes members with both medical and drug coverage plus those with drug coverage only.
- Prevalence Rates: Users per 1000 enrollees
- Dispensing Rate: Dispensings per 1000 enrollees
- Days per Dispensing
- Days per User

### <span id="page-53-0"></span>**9.4 Exporting Result Data**

Export the result data to a CSV File or to Excel from the Request Response page.

Follow these steps to export your results:

- 1. Click "Download These Results."
- 2. Select Excel or CSV.

<span id="page-54-1"></span>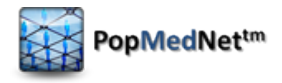

# <span id="page-54-0"></span>**10 Changing DataMart Routings**

Enhanced Investigators may change the DataMart routings after a request has been submitted. Note that Limited Investigators do not have these rights.

# **10.1 Adding or Removing DataMarts from Submitted Requests**

Before a request is complete at all DataMarts, you may add or remove DataMarts from the Incomplete Routings panel. Note that you cannot remove a DataMart after it has uploaded results.

| <b>Incomplete Routings</b><br>$-1$ |               | $\blacktriangle$ |
|------------------------------------|---------------|------------------|
| ▲ DataMart                         | <b>Status</b> |                  |
| Demo DM 1                          | Submitted     |                  |
|                                    | Add DataMarts | Remove DataMarts |

**Figure 44: Request Detail Page - DataMart Routing Buttons**

To add a DataMart to the request, click "Add DataMarts" and select the new DataMart from the list of DataMarts that you have the rights to query and click "OK."

To remove a DataMart from the request, select the DataMart from the Incomplete Routings panel and click "Remove DataMarts." When a DataMart is removed from a request, it will continue to appear in the Incomplete Routings panel, but with a status of "Canceled." The DataMart Administrator for that DataMart will still see the request in their DataMart Client, but will not be able to upload results.

# <span id="page-54-2"></span>**10.2 Resubmitting a Request to a DataMart**

After a DataMart has uploaded results, you may resubmit the request to that DataMart. To resubmit the request, select the DataMart and click "Resubmit." The DataMart will move to the Incomplete Routings panel, with a status of "Resubmitted."

| <b>Received Responses</b><br>$-1$ |                   |                        |               |                                             |                     |           |
|-----------------------------------|-------------------|------------------------|---------------|---------------------------------------------|---------------------|-----------|
|                                   | <b>M</b> DataMart | <b>v</b> Last Response | <b>Status</b> | <b>Message</b>                              |                     |           |
| ⊽                                 | Demo DM 1         | 10/25/2013 3:55:08 PM  | Completed     |                                             |                     | [history] |
| ⊽                                 | Demo DM 2         | 10/22/2013 4:10:07 PM  |               | Completed Low cells counts have been zeroed |                     | [history] |
|                                   |                   |                        |               |                                             | <b>View Results</b> | Resubmit  |

**Figure 45: Request Detail Page - Resubmit Button**

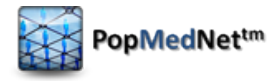

# <span id="page-55-0"></span>**11 Administering your User Profile**

Select the Profile tab to display your user profile. Use this page to change your contact information, password, and notification settings.

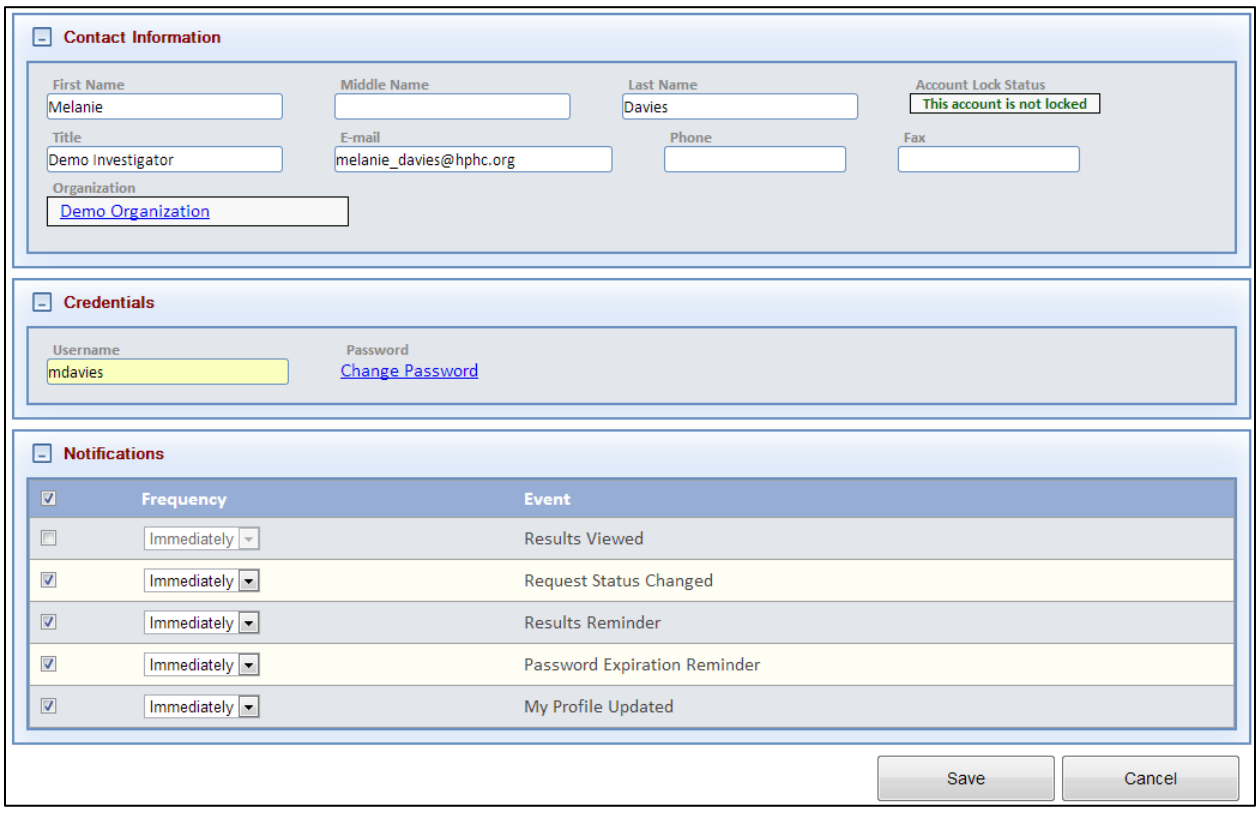

**Figure 46: User Profile Page**

### <span id="page-55-1"></span>**11.1 Contact Information**

Enter or update your information in the Contact Information panel. First name, last name, email, and organization are required fields.

# <span id="page-55-2"></span>**11.2 Credentials**

You may change your password at any time. Passwords expire periodically based on network settings.

Your user profile has two boxes for passwords. To change your password, click "Change Password" in the Credentials panel and enter your new password into the boxes.

**Note:** All passwords must meet the following complexity standard:

- At least 8 characters long
- Include at least 1 upper case letter, 1 lower case, 1 number, and 1 symbol.

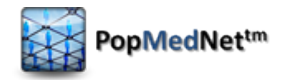

### <span id="page-56-0"></span>**11.3 Notifications**

Notification options allow you to manage notifications that are triggered due to actions performed by you or related to your role. Notifications are sent to the email address associated with your account and are displayed in the Notifications panel on the Portal home page. The Notifications panel on the home page displays all notifications immediately after the action has occurred.

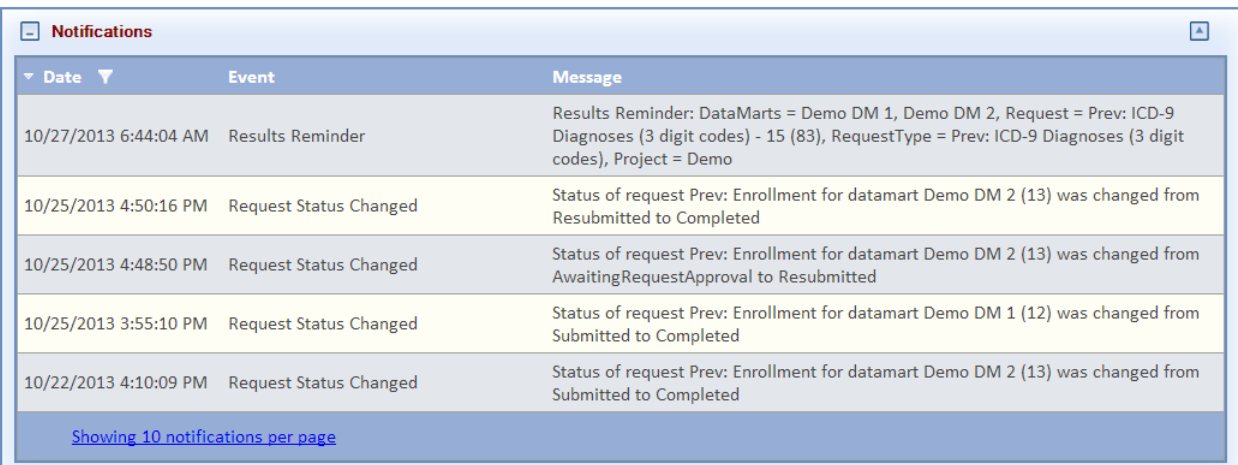

#### **Figure 47: Home Page - Notifications Panel**

The frequency of email notifications may be set on the Profile page.

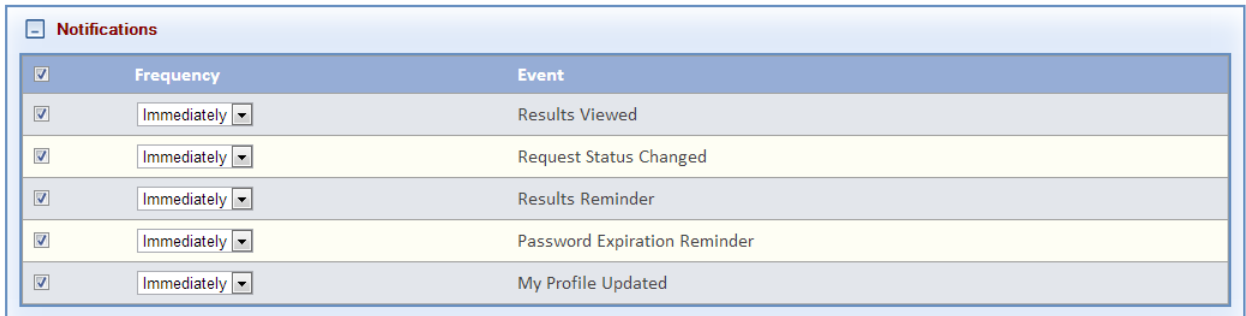

#### **Figure 48: User Profile Page - Notifications Panel**

#### **Table 15: Email Notification Frequency Options**

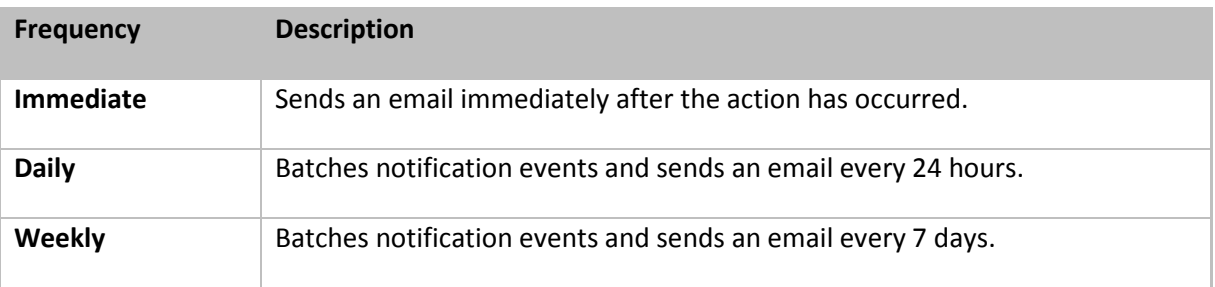

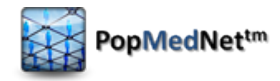

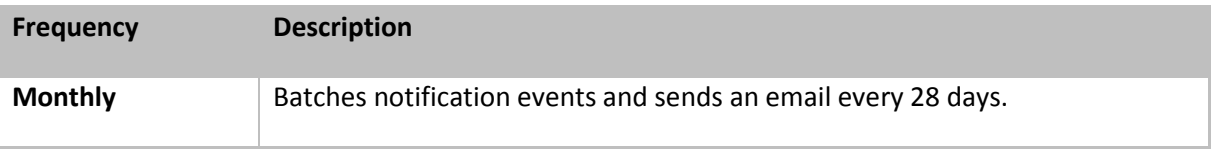

The notification options displayed in your profile are dependent on the roles or privileges that have been granted to you. Below are the recommended notification options for investigators.

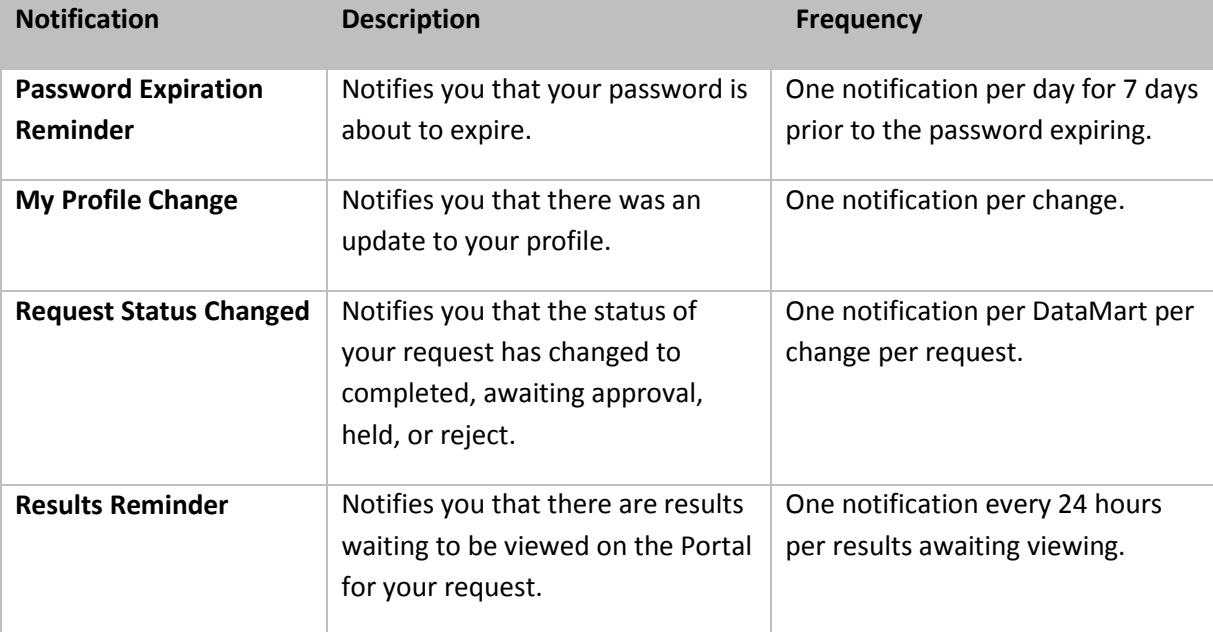

#### **Table 16: Investigator Notifications**

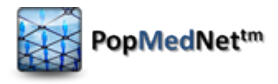

# <span id="page-58-0"></span>**12 Help**

The Resource tab contains contact information, documentation, and related links.

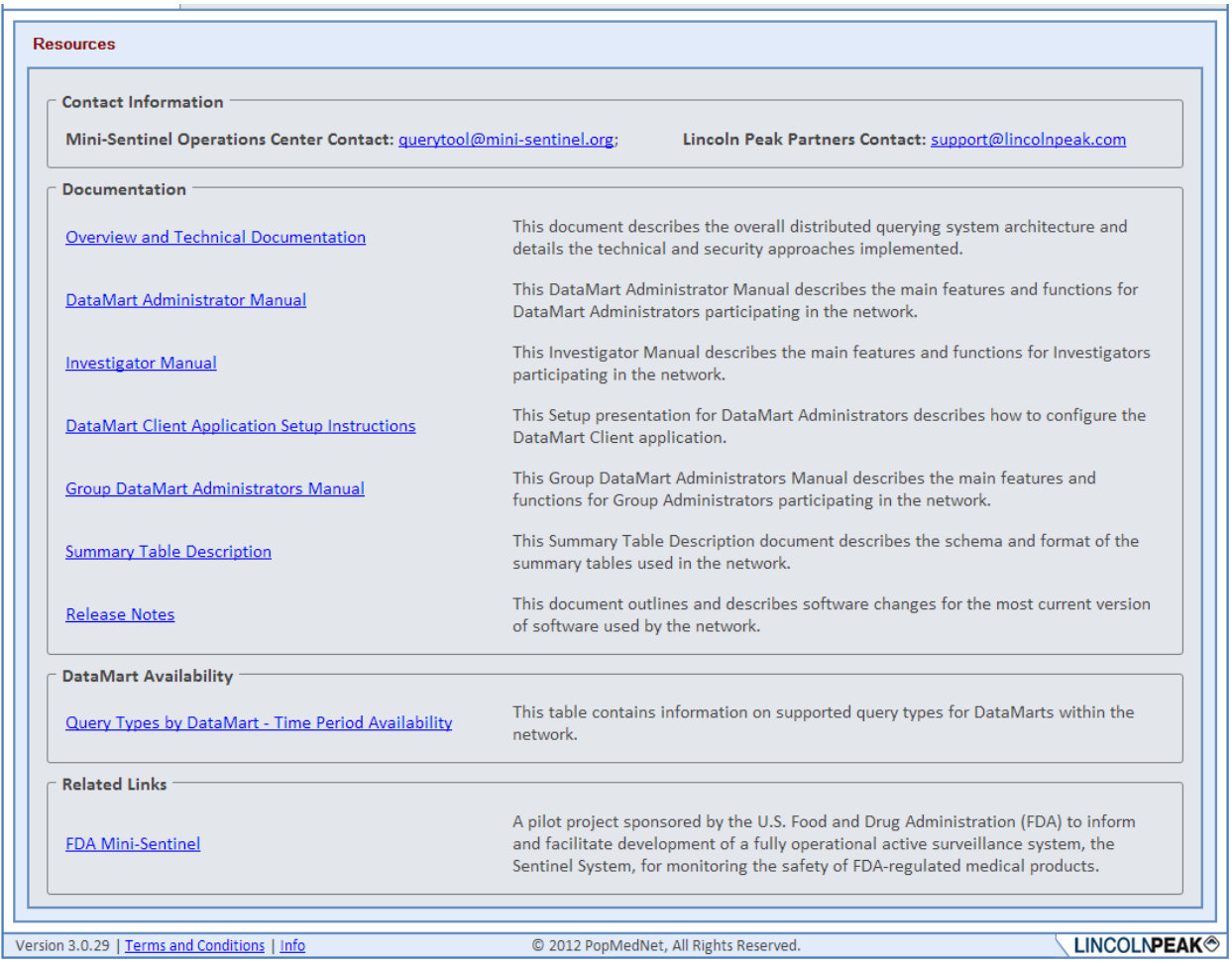

**Figure 49: Resources Page**

If you have trouble accessing the Portal or your user account, click on the Contact Us link on the login page and describe your issue to request help from the PopMedNet support staff.

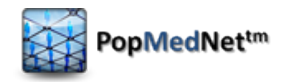

# <span id="page-59-0"></span>**13 Development and Funding Statement**

The PopMedNet™ software application was developed as part of several contracts awarded by the Agency for Healthcare Research and Quality (AHRQ) to the HMO Research Network (HMORN) Center for Education and Research on Therapeutics (CERT) DEcIDE Center housed in the Department of Population Medicine at the Harvard Pilgrim Health Care Institute (HPHCI). Additional development was funded by AHRQ under the Scalable PArtnering Network for CER: Across Lifespan, Conditions, and Settings (SPAN) project. Additional support has been provided by The Food and Drug Administration's Mini-Sentinel project (Contract No. HHSF223200910006I) and the US Department of Health and Human Services Office of the National Coordinator for Health Information Technology (ONC) MDPHnet project.

The system was developed by Lincoln Peak Partners under the direction of HPHCI.

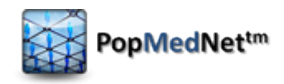

# <span id="page-60-0"></span>**14 Frequently Asked Questions**

This section lists some of the most frequently asked questions.

- What is the difference between Groups and Organizations?
	- o Organizations have one or more users and zero, one, or more DataMarts. Groups are collections of one or more Organizations and an Organization may be a member of zero, one, or more Groups. Groups allow the management of a collection of organizations by a set of administrators.
- What are my rights as a user and how can I change them?
	- o As a user, you belong to one or more security groups that have a set of rights and permissions. Security group membership is assigned to you by Network or Organization Administrators. Contact these administrators to request a change to your rights.
- Where can I get more information on the PopMedNet<sup>™</sup> application?
	- o You may contact the Operations Center for more information:

Jeffrey Brown, PhD Harvard Pilgrim Health Care Institute [Jeff\\_brown@hphc.org](mailto:Jeff_brown@hphc.org) [www.popmednet.org](http://www.popmednet.org/) 

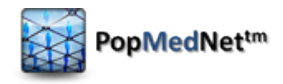

# <span id="page-61-0"></span>**Appendix A: Quick Reference for Investigators**

### **Quick Reference: Investigator**

- 1) How to Submit a Query
	- a) Log into the Portal with your credentials.
	- b) Click the Requests tab and select your project.
	- c) Click "New" in the Request panel and select the request model and type.
	- d) Complete the request form by entering a name, brief description of the query, and selecting the relevant parameters.
	- e) Select the DataMarts (Data Partners) who you would like to send the request.
	- f) Click "Submit."
- 2) How to Distribute a File
	- a) Log into the Portal with your credentials.
	- b) Click the Requests tab and select your project.
	- c) Click "New" in the Request panel and select the request model and type.
	- d) Complete the request form by entering a name and a brief description of the file(s) you are sending.
	- e) Browse and upload your file(s) you wish to send to DataMarts.
	- f) Select the DataMarts (Data Partners) who you would like to send the file(s).
	- g) Click "Submit."
- 3) How to View Results on the Portal
	- a) Log into the Portal and go to the Requests panel on the home page or click the Requests tab.
	- b) Find and click on the request name to navigate to the Request Status page.
	- c) Limited Investigators, click "View Results" after all sites have responded. Enhanced Investigators, select the DataMarts whose results you wish to view, click "View Results," and select whether to view individual or aggregate site results.
	- d) Export result data to Excel/CSV or download files for review.